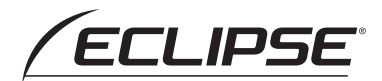

# Drive Recorder *DREC 4000*

## 取扱説明書

お買い上げいただき、ありがとうございます。 本機を正しくお使いいただくために、 この「取扱説明書」をよくお読みください。 また、お読みになった後も、必要なときに すぐご覧になれるよう大切に保管してください。

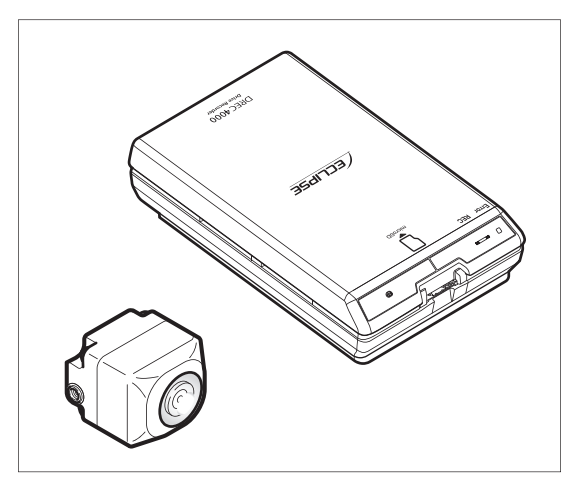

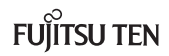

## ■ 目 次

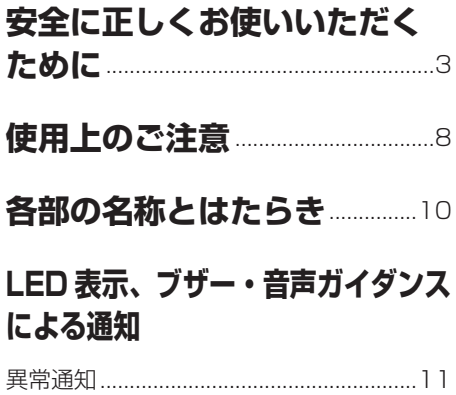

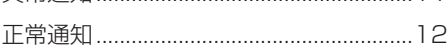

## **本体の操作方法**

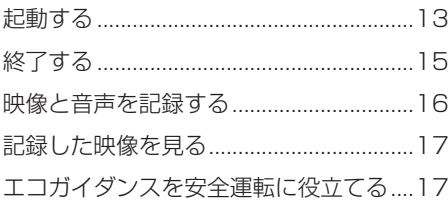

## **ビューアーソフトの操作方法**

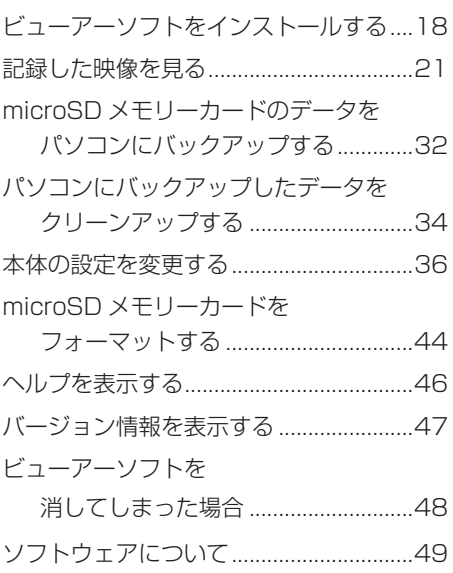

## **よくある質問**

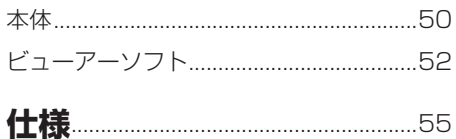

**アフターサービスについて** ....[56](#page-55-0)

## <span id="page-2-0"></span>**■ 安全に正しくお使いいただくために**

この取扱説明書では、製品を安全に正しくお使いいただき、お客様や他の人々への危害や財産へ の損害を未然に防止するために、以下の表示をしています。表示と内容をよく理解してから本文 をお読みください。

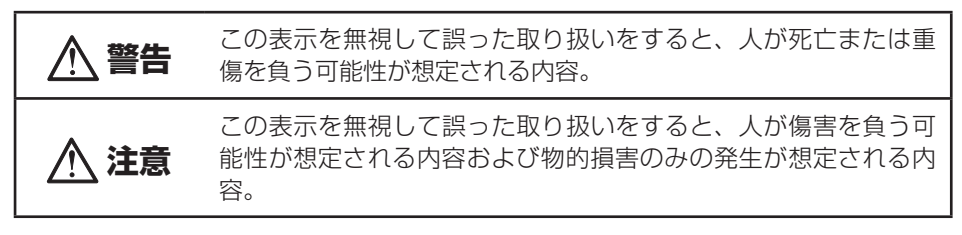

**警告**

- 本機は DC12V/24V ⊖アース車専用 です。12V/24V 車以外では使用しな いでください。
- 本機を分解したり、改造しないでくだ さい。

事故、火災、感電の原因となります。

- 電源コードの被覆を切って、他の機器 の電源を取ることは絶対にしないでく ださい。 電源コードの電流容量がオーバーし、 火災、感電の原因となります。
- 音が出ないなどの故障状態で使用しな いでください。 事故・火災・感電の原因となります。
- ヒューズを交換するときは、必ず規定 容量(アンペア数)のヒューズを使用 してください。 規定容量を超えるヒューズを使用する と、火災の原因となります。
- 万一、異物が入った、水がかかった、 煙が出る、変な匂いがするなどの異常 が起きた場合は、直ちに使用を中止し、 必ずお買い上げの販売店に相談してく ださい。

 そのまま使用すると事故、火災、感電 の原因となります。

- 運転者は走行中に microSD メモリー カードの抜き差しやスイッチ操作をし ないでください。 前方不注意となり事故の原因となりま すので、必ず安全な場所に車を停車さ せてから行ってください。
- 本機が衝撃を検知するかを確かめるた め故意に危険な運転をすることなど は、絶対にしないでください。
- 機器内部に水や異物を入れないでくだ さい。 発煙、発火、感電の原因となります。
- 雷が鳴り出したら、本機、カメラに触 れないでください。 落雷により、感電の危険性があります。
- 本機を使用するために、禁止された場 所に駐停車しないでください。
- microSD メモリーカード挿入口に異 物を入れないでください。 火災や感電の原因となります。

## **注意**

● 本機の取り付け場所変更時は、安全の ため必ずお買い上げの販売店に依頼し てください。 再取り付け時にはオフセット設定が必

要です。

- 車検証シールを貼り替えの際は、カメ ラの撮影範囲内に車検証シールを貼ら ないようにしてください。
- 本機を車載用として以外は使用しない でください。 感電や怪我の原因となることがありま す。
- 本機は、危険運転の際の状況を記録す ることが目的です。イタズラその他の 目的では、使用しないでください。
- 本機に、強い力やショックを与える、 落とす、上に重いものをのせることは しないでください。 火災、故障のおそれがあります。
- microSD メモリーカード挿入口に手 や指を入れないでください。 けがの原因となることがあります。
- 直射日光が当たった場合などは、高温 になり、火傷をする可能性があります。
- フロントガラスのお手入れの際は、カ メラの固定具およびカメラのコードを 強く引っ張らないでください。 カメラの固定具がはずれるおそれがあ ります。(はずれた場合は、お買い上 げの販売店へご相談ください。)
- ●クリーナーなどのスプレーや水分等を 本機にかけないでください。

#### 本機について〔必ずお読みください〕

- 本機は常時記録型の映像を記録する装置ですが、全ての状況において映像を記録す ることを保証したものではありません。映像を 15 件(衝撃検知:10 件/スイッチ 操作5件)まで保護できますが、全ての状況において映像を保護できることを保証 したものではありません。以下の場合などは、映像の記録ができないことがあります。
	- ① 本機に microSD メモリーカードを挿入していない場合
	- ② 本機から microSD メモリーカードを抜いた場合
	- ③ 本機に付属または当社別売の microSD メモリーカード以外を使用した場合
	- ④ 記録した古い映像が、新しい記録によって消されて(上書きされて)しまった場 合
	- ⑤ 大きな事故や水没などで本機および microSD メモリーカードが損傷を受けた場 合
	- ⑥ 大きな事故の場合などでバッテリーと本機間の電源コードが断線した場合、また は、バッテリーが損傷を受けた場合

#### 以下の場合などは、衝撃の検知による映像の保護ができないことがあります。

- ⑦ 低速で衝突、または、相手車両との相対速度が小さい状態で衝突した場合
- ⑧ 自車両、相手車両の衝撃緩和箇所に衝突した場合
	- ※ ⑦ ⑧バンパー、ドア、タイヤボックス等で衝撃が緩和されるので、見た目よ り衝撃が発生しないことがあります。
	- エアバッグが開かないような低衝撃の事故は検知できない場合があります。
- ⑨ 自車両に対して相手車両が軽い、または、相手が人や自転車等の場合
- ⑩ 相手車両の側面をこするように衝突した場合 ※ ⑨⑩相手車両が軽かったり(自動車対人、自動車対自転車等)、相手車両が回 転すると、衝突時の衝撃が受け流され、自車両への反発の衝撃が小さくなります。
- ⑪ 雪道や凍結路で急ブレーキをかけた場合 ※ 雪道や凍結路では、タイヤと路面との摩擦が少なく、小さい衝撃でもスリッ プしますので、G センサーでの検知が困難になります。
- ⑫ 衝撃が弱く、本機が検知するように設定されたセンサー感度に満たない場合
- ⑬ 本機の本体が固定されていなかったり、取付後のオフセット設定が行われていな いなど、本機の取付状態に問題がある場合
- 映像が記録されなかった場合や記録された映像ファイルが破損していた場合による 損害、本機の故障や本機を使用することによって生じた損害については、弊社は一 切責任を負いません。
- 本機は、事故の検証に役立つことも目的の一つとした製品ですが、証拠としての効 力を保証するものではありません。
- 本機で記録した映像は、その使用目的や使用方法によっては、被写体のプライバシー などの権利を侵害する場合がありますのでご注意ください。また、本機をイタズラ などの目的では使用しないでください。これらの場合については弊社は一切責任を 負いません。

安全に正しくお使いいただくために

- 本機は映像を記録する装置ですが、必ずしも信号機が確認できることを保証した装 置ではありません。環境によって信号機が確認できない場合は、前後の映像や周辺 の車両の状況から判断願います。信号機が確認できない件については、弊社は一切 責任を負いません。
- 本機が起動中 (LED が点灯もしくは点滅中)に microSD メモリーカードを抜かな いでください。microSD メモリーカードが破損し、映像を記録できなくなるおそれ があります。microSD メモリーカードの破損による映像が記録できない件について、 弊社は一切責任を負いません。
- 本機は常時記録型の映像記録装置です。microSD メモリーカードの記録が一杯にな ると古い映像から消して新しい映像を記録(上書き)します。また、衝撃を検知し た映像 10 件、スイッチ操作を検知した映像 5 件まで保護する機能がありますが、 それぞれの件数を超えた場合は、古い映像から保護を解除して新しい映像を保護し ます。事故などでデータが必要な場合は、速やかに車両のエンジンキーをオフにし、 microSD メモリーカードを抜いてパソコンに保存するなどの対応をお願いします。
- ●記録した映像を残しておきたい場合は、パソコンのハードディスクにコピーしてお くなどの対応をお願いします。
- LED 式信号機は目に見えない速さで点滅しているため、本機で撮影すると、点滅し て撮影される場合があります。信号が映っていない場合は前後の映像や周辺の車両 の状況から判断願います。LED 式信号機が映らない件については弊社は一切責任を 負いません。
- 車両のバッテリーを外すと、GPS の情報を受信した次回起動時から正しい時刻にな りますので、バッテリーから外した後は、記録されている映像のファイル名や位置 情報で GPS 情報が受信できたかどうかを確認してください。
- microSD メモリーカードを抜く場合はエンジンオフ(ACC オフ)後、LED が消灯 していることを確認してから抜いてください。
- 本機で記録した映像を専用ビューアーソフトで見るために、次ページのスペックを 満たすパソコンが必要です。また、カードリーダーは含まれていませんので、ご使 用のパソコンに接続可能なカードリーダーを別途ご購入願います。

<span id="page-6-0"></span>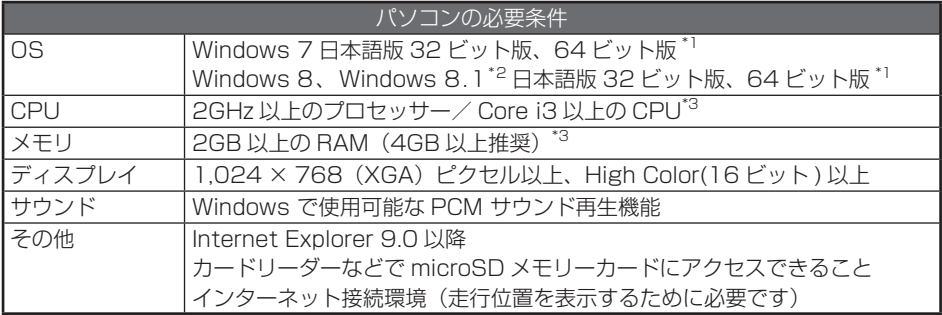

\* 1 上記 OS 以外のバージョンの OS 上で起動させた場合、アプリケーションの動作は保証され ません。

- \* 2 タブレット PC を始めとするタッチ操作に対応しています。
- \* 3 Windows 7、Windows 8、Windows 8.1 については、Microsoft 社の推奨システム要件 が必要です。
- ご使用のパソコンによっては、再生時に映像が乱れたり音声が途切れたりする場合が あります。その際は、ビューアーソフトを終了させ、再度ビューアーソフトを起動し て映像を再生してください。
- Windows 7、Windows 8、Windows 8.1 は米国 Microsoft Corporation の米国 およびその他の国における登録商標です。 その他、本文中に掲載されている会社名、商品名は各社の商標または登録商標です。

● Google MAP および Google Earth は、Google Inc の商標または登録商標です。

## **■ 使用上のご注意**

- 極端な高温や低温でのご使用は、誤作 動や故障の原因となります。とくに夏 期は車内が高温になることがあります ので、窓を開けるなどして温度を下げ てからご使用ください。
- 本機には、必ず、本機に付属または当 社別売の microSD メモリーカードを 使用してください。付属または当社別 売品以外では正しく動作しないことが あります。
- microSD メモリーカードを挿入 口 か ら 挿 入 し て お 使 い く だ さ い。 microSD メモリーカードを挿入しな い場合、本機は動作しません。
- microSD メモリーカードを本機に挿 入する場合、向きに注意して挿入して ください。
- microSD メモリーカードの抜き挿し は、本機の電源が切れていること(LED が消灯)を確認して行ってください。 本機が動作中に microSD メモリー カードの抜き挿しを行うと、microSD メモリーカードが破損するおそれがあ ります。
- $\bullet$  microSD メモリーカードのデータへ のアクセス中(LED が点灯中、点滅中) は、絶対に microSD メモリーカード を抜かないでください。microSD メ モリーカードが破損するだけでなく、 本機が故障するおそれがあります。
- microSD メモリーカードを抜く場合、 本機の電源が切れていること(LED が消灯)を確認のうえ、microSD メ モリーカードの中央付近を軽く押し込 み、手を離してください。microSD メモリーカードが少し飛び出しますの で、microSD メモリーカードを取り 出してください。
- microSD メモリーカードには、本機 で記録されるデータ以外を保存しない でください。映像や画像が正しく記録 されないことがあります。
- カメラレンズの特性により、画面に映 る人や障害物は、実際の位置や距離と 異なって見えることがあります。
- 本機またはカメラ部を強くたたいた り、物をぶつけるなどの強い衝撃を与 えないでください。故障や破損の原因 になります。
- 本機またはカメラ部への直火やドライ ヤーなどの急激な温度変化を与える と、故障や破損の原因になります。
- 本機またはカメラ本体およびレンズ部 分、ブラケット、カメラコードをアル コール、ベンジン、シンナー、ガソリ ン等揮発生の薬品類で拭かないでくだ さい。変形や変質、破損の原因になり ます。
- 磨き砂等が配合された洗剤で拭かない でください。キズの原因になります。
- カメラレンズ部分が汚れている場合 は、水を含ませた柔らかい布などで軽 く拭いてください。乾いた布で強くこ するとキズの原因になります。
- カメラコードにキズをつけないでくだ さい。キズ部分からカメラ内部に湿気 や水が吸い込まれ故障や火災、感電の 原因になります。
- フロントガラスに水滴がついていると き、汚れているときなどは、撮影した 映像が見づらくなる場合があります。
- 太陽光やヘッドライトなど高輝度の被 写体がカメラに映ると、映像素子特有 のブルーミング現象(※)が発生した り、その光源中心部分が黒く映ること がありますが、カメラの異常ではあり ません。

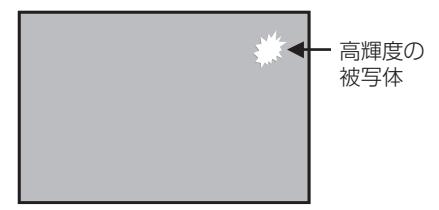

- (※)ブルーミング現象: 高輝度の被写体(太陽やヘッドライト など)がカメラに映ると、光周辺に白 飽和が発生する
- 本機で記録されたデータの日時や位置 を定期的に確認してください。日時が ずれている場合や、位置が変わらない 場合は、販売店にご相談ください。

## <span id="page-9-0"></span>**■ 各部の名称とはたらき**

本機

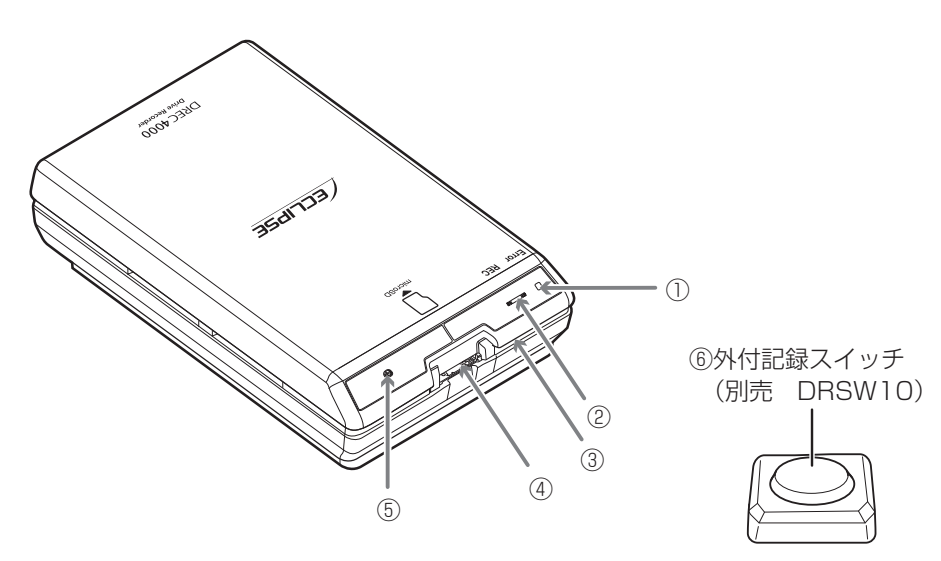

- ① Error(黄 < アンバー >)LED 点灯、点滅しているときは、本機に異 常がある場合です。「LED 表示、ブザー・ 音声ガイダンスによる通知」を確認し てください。[\(P.11](#page-10-0) 参照)。
- ② REC(青)LED 点灯しているときは、記録可能状態で す。 「LED 表示、ブザー・音声ガイダン スによる通知」を確認してください。 ([P.11](#page-10-0) 参照)。

## ③ マイク(集音部) 音声を記録します。

※マイクは本体に内蔵されています。

- ④ microSD メモリーカード挿入口 使用する microSD メモリーカードを ここへ挿入してください。
- ⑤ スイッチ 通常記録中の映像を保護(イベント保 護)したり、エラー音を停止します。
- ⑥ 外付記録スイッチ ( 別売 DRSW10) 通常記録中の映像を保護(イベント保 護)したり、エラー音を停止します。

## ■ ワンポイント

- ●スイッチを押した時点から、前12 秒/後 8 秒の合計 20 秒の映像が保 護されます。
- ●スイッチを押してエラー音を停止し た場合は、映像を保護することはで きません。

## <span id="page-10-0"></span>**■ LED 表示、ブザー・音声ガイダンスによる通知**

LED 表示、ブザー、音声ガイダンスによって本機の状態をお知らせする機能があります。 LED 状態の記号は、以下のとおりです。

○:点灯状態 ●:消灯状態 :点滅状態 :速い点滅状態

(記号の中の色名は LED の色)

速い点滅:点灯(1 秒)/消灯(1 秒)、または、点灯(0.5 秒)/消灯(0.5 秒) の繰り返し

- 心遅い点滅:点灯(1.75 秒)/消灯(0.25 秒)の繰り返し

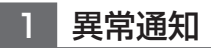

ここでは、本機に異常があった場合の状態、原因、対処について説明します。

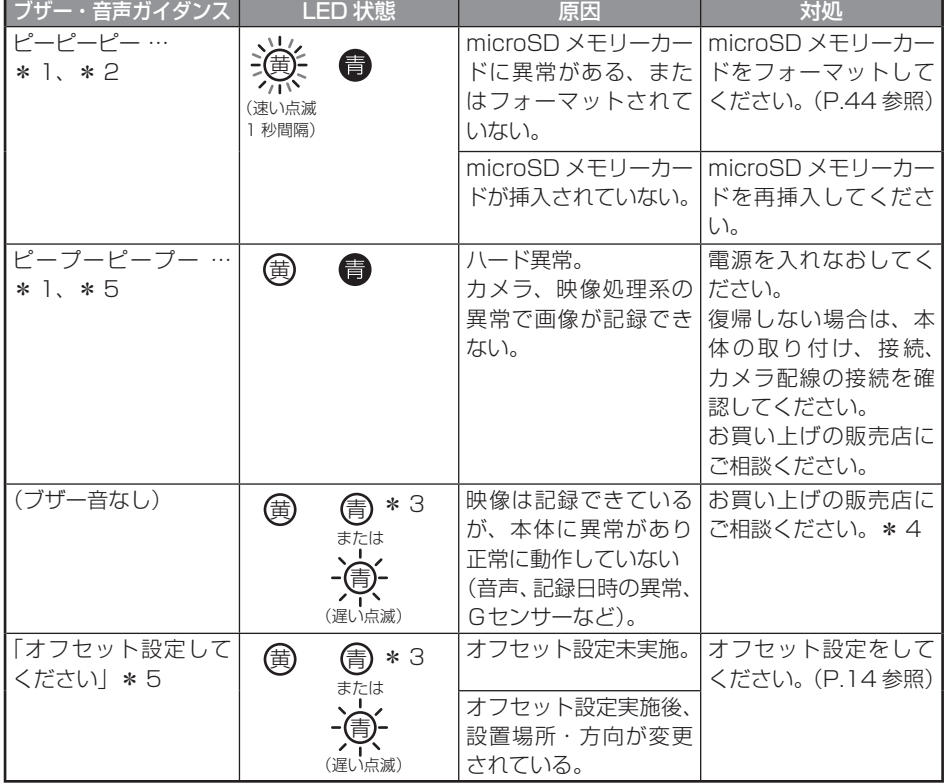

\* 1:スイッチを押すとブザーが止まりますが、本機は動作していませんのでご注意ください。

\* 2:動作ブザー音量設定により音量設定できます[\(P.41](#page-40-0) 参照)。音量の初期値は「大」に設定 されています。

\* 3:映像や音声の記録状態により異なります。

\* 4:車両バッテリーを外した後は日時情報が初期値に戻ります。GPSの情報を受信した次の 起動時から日時情報が正しい状態に補正されます。

\* 5:音量の調整はできません。

## 2 正常通知

ここでは、本機が正常に動作している場合の LED 状態、ブザーについて説明します。

#### ● LED 状態

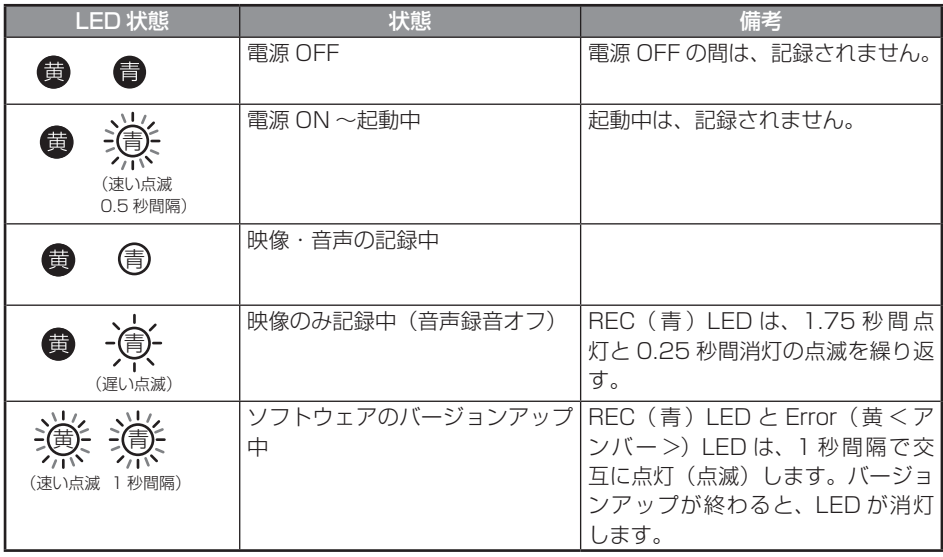

#### ■ ワンポイント

●終了処理中は、REC(青)LED が点灯~点滅へと変わります。

#### ●ブザー・音声ガイダンス

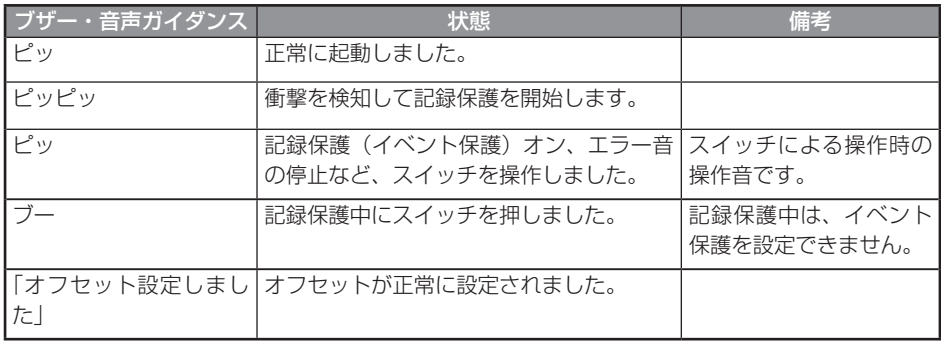

・ ブザー音量設定の動作ブザー([P.41](#page-40-0) 参照)、エコガイダンス設定のガイダンス音量[\(P.42](#page-41-0) 参照) で音量設定できます。音量の初期値は「大」に設定されています。

## <span id="page-12-0"></span>**■ 本体の操作方法**

本機は走行中の映像、音声、GPS から位置情報などを microSD メモリーカードに記 録します。本機専用のビューアーソフトでは、映像、音声を再生すると共に、Google MAP との連携により、走行位置を確認することができます。

ここでは、本機の使い方を説明します。

## 1 起動する

本機の電源は車両のエンジンキーと連動しています。エンジンキー をオン、または ACC をオンにする前に、本手順にしたがって microSD メモリーカードの有無を確認 してください。

1. 本機の電源が切れている状態で、microSD メモリーカードが挿入されてい ることを確認します。

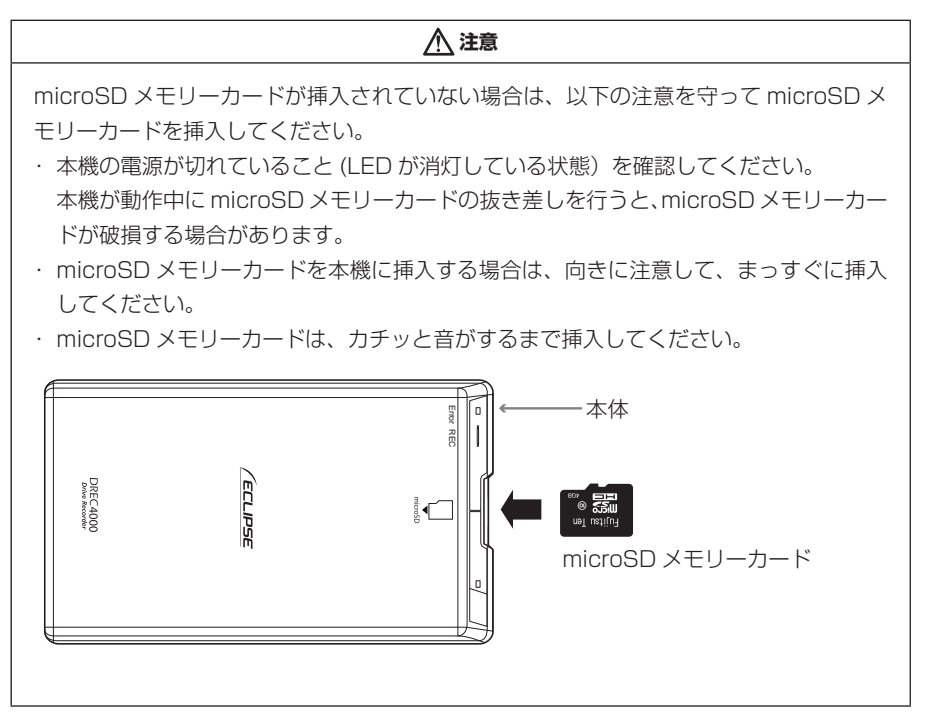

<span id="page-13-0"></span>2. 車両のエンジンキーをオン、または ACC をオンにします。 電源が入り、本機の REC(青)LED が点滅後点灯します(Error(黄 < アンバー >) LED は消灯)。

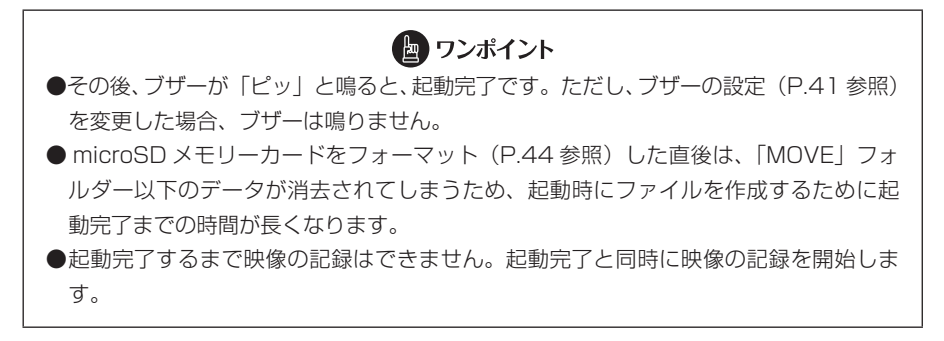

#### ■ オフセット設定について

オフセットが設定されていない場合、本機の起動時に「オフセット設定してください」 と音声ガイダンスが流れます。

次の手順で、オフセット設定を行ってください。

1. 本体スイッチを押しながら ACC をオンにします。

#### 2. 本体スイッチを3秒以上押し続けます。

正常にオフセットが設定されると、「オフセット設定しました」と音声ガイダンスが 流れます。

音声ガイダンスが確認できない場合は、再度オフセット設定を行ってください。

## <span id="page-14-0"></span>2 終了する

- 1. 車両のエンジンキーをオフ、または ACC をオフにします。記録動作が終 了して LED が消灯すると、電源が切れた状態です。
- 2. 記録した映像をパソコンで見たい場合は、microSDメモリーカードを取り出 します。

microSD メモリーカードの中央付近を軽く押し込み、手を離してください。 microSD メモリーカードが少し飛び出します。

#### **注意**

●microSD メモリーカードのデータへのアクセス中(LED が点灯中・点滅中)は、絶 対に microSD メモリーカードを抜かないでください。microSD メモリーカードが破 損するだけでなく、本機が故障するおそれがあります。

● microSD メモリーカードを抜く場合、本機の電源が切れていること (LED が消灯) を 確認のうえ、microSD メモリーカードの中央付近を軽く押し込み、手を離してくださ い。microSD メモリーカードが少し飛び出しますので、microSD メモリーカードを 取り出してください。

● microSD メモリーカードを挿入しない場合、本機は動作しません。microSD メモリー カードを取り出した場合は、入れ忘れにご注意ください。microSD メモリーカードが 無い場合は、ブザーが「ピーピーピー…」と鳴りつづけます。

#### <span id="page-15-0"></span>3 映像と音声を記録する

本機は常時記録型のドライブレコーダーです。衝撃を検知した場合、または本体のスイッ チを押したタイミング(イベント保護機能)で記録映像を保護します。

エンジンキーをオン、または ACC をオンにすると、本機も起動します。起動が完了す ると、映像と音声の記録が開始されます。記録中は REC(青)LED が点灯します。 microSD メモリーカードの記録容量上限に達したときは、古い映像と音声を消して、 新しい映像と音声を記録(上書き)します。

ただし、衝撃を検知した映像 10 件、スイッチ操作を検知した映像 5 件まで保護する 機能がありますが、それぞれの件数を超えた場合は、古い映像から保護が解除されます。 エンジンキーをオフ、または ACC をオフにすると、記録が終了します。

### ■記録中映像のスイッチによる手動保護(イベント保護機能)

通常の記録中(衝撃検知なしの場合)に本体のスイッチを押すと、「ピッ」と音が鳴り、 スイッチを押した時点から、前 12 秒/後 8 秒の合計 20 秒の記録映像が保護されます。

#### **注意**

- microSD メモリーカードへのデータ書き込み中(REC(青)LED が点灯中・点滅中) は、絶対に microSD メモリーカードを抜かないでください。microSD メモリーカー ドが破損するだけでなく、本機が故障するおそれがあります。
- ●電源のオン/オフを頻繁に繰り返すと、短時間の記録ファイルが多くなり、全体の記録 時間が短くなります。

#### ● ワンポイント

本機は加速度や衝撃を検知したときに自動で記録を保護します。右左折やカーブ、旋回 でも自動で記録されることがありますので、通常の運転で頻繁に自動記録される場合は、 ビューアーソフトでセンサー感度を調整してください。 ⇒「本体の設定を変更する」([P.36](#page-35-0) 参照)

#### バックアップ電源について

本機は、事故の衝撃で電源が遮断される場合を想定し、バックアップ電源を内蔵してい ます。バックアップ電源は充電式のため、電源オン直後や低温下では、バックアップ時 間が短くなる場合があります。バックアップ電源により、電源遮断前の映像を記録しま すが、必ず記録することを保証するものではありません。

## <span id="page-16-0"></span>4 記録した映像を見る

本機で記録した映像は、パソコンのビューアーソフトで再生してください。[\(P.18](#page-17-0) 参照)

### 5 エコガイダンスを安全運転に役立てる

本機には、エコガイダンス機能があり、次のようなガイダンスが自動的に流れます。安 全運転などにお役立てください。

#### ■危険運転ガイダンス

急ブレーキ、急ハンドルなどによる加速度や衝撃を検知したときに、「危険運転です」 とガイダンスが流れます。

**注意**

「危険運転です」というガイダンスは、衝撃検知による保護機能とは別の機能になります。 ガイダンスが流れても必ずしも映像が保護されるわけではありません。

### ■ 運転診断ガイダンス

本機が起動後 15 分間の走行状態から運転を分析して、以下のガイダンスが流れます。

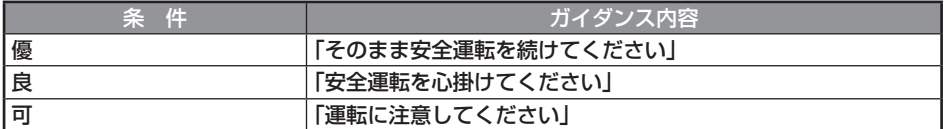

#### ■長時間運転ガイド

本機が起動後、2時間毎に「長時間の運転、お疲れ様です。そろそろ休憩してはいかが ですか?」とガイダンスが流れます。

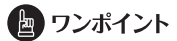

ガイダンスの音量は、ビューアーソフトで設定できます。 ⇒「本体の設定を変更する」([P.36](#page-35-0) 参照)

## <span id="page-17-0"></span>**■ ビューアーソフトの操作方法**

本機で記録した映像と音声はパソコンで再生できます。再生には専用のビューアーソフ トを使います。また、ビューアーソフトを使うと、本機の各種設定を変更することもで きます。ここでは、ビューアーソフトの使い方を説明します。

#### ● ワンポイント

パソコンの画面は Windows 7 Professional Edition (SP1) のものです。OS や設定 によって画面の表示が異なる場合があります。

## 1 ビューアーソフトをインストールする

ビューアーソフトのインストーラーは本機に付属または当社別売の microSD メモリー カードにあらかじめ保存されています。ビューアーソフトをパソコンで使用するために、 パソコンにインストールします。

1. microSD メモリーカードを、カードリーダーなどを使用してパソコンに挿 入します。

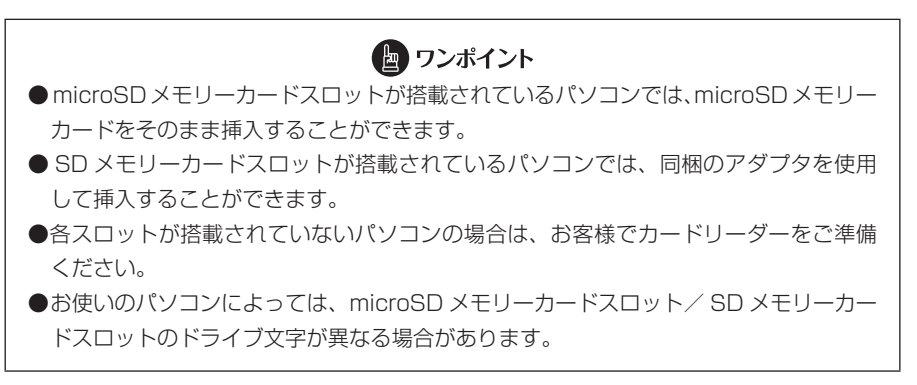

2. キーボードのウィンドウズキー(B)と E キーを同時に押します。 エクスプローラーが起動します。

3. microSD メモリーカードのドライブを選択して、ビューアーソフトのイン ストーラー「DREC-14AUT\_SETUP.EXE」をパソコン内の任意の場所(デ スクトップなど)にコピーします。

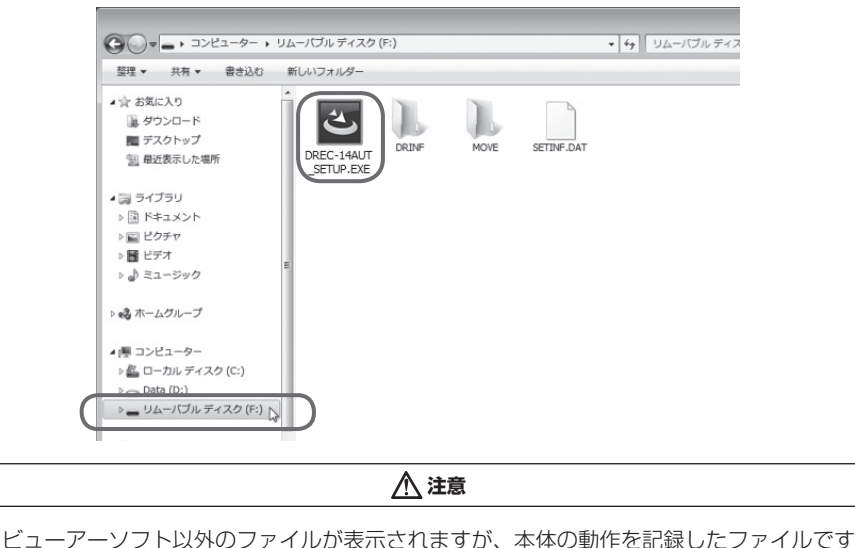

4. 任意の場所にコピーした「DREC-14AUT SETUP.EXE」をダブルクリッ クします。

ので、削除しないようにご注意ください。

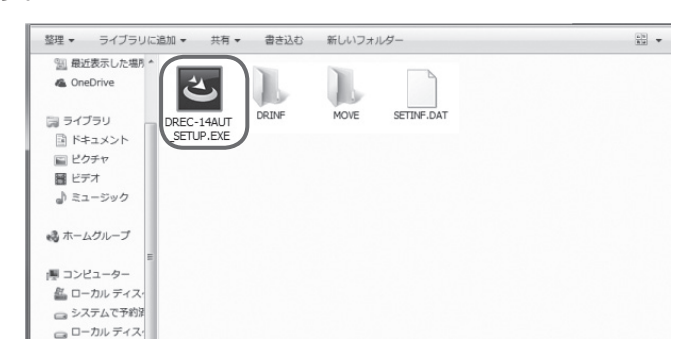

5. インストールウィザード画面で [次へ] をクリックします。以降は画面の 指示に従って、インストールを進めます。

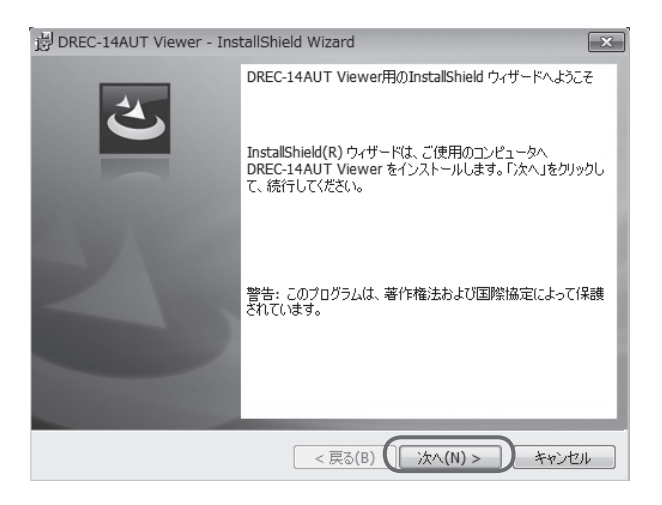

6. インストールが終わると、デスクトップに「DREC-14AUT Viewer」の ショートカットアイコンが表示されます。

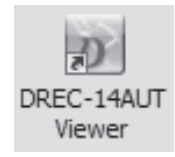

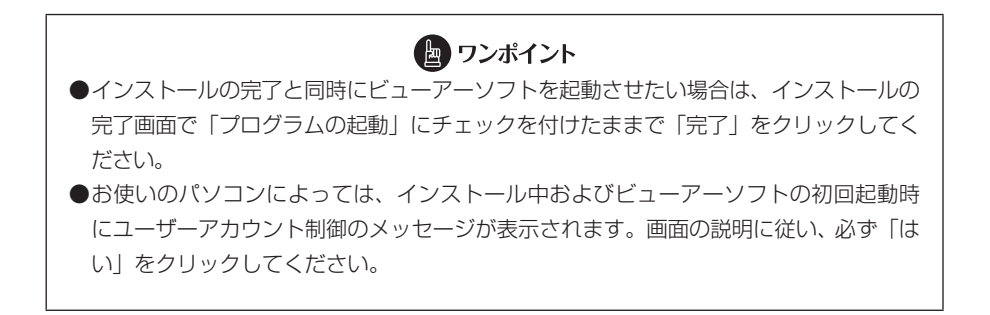

## <span id="page-20-0"></span>2 記録した映像を見る

記録した映像を、ビューアーソフトで見ることができます。 以下の手順でビューアーソフトを起動し、映像を再生します。

1. ドライブレコーダー本体から抜いた microSD メモリーカードを、カード リーダーなどを使用してパソコンに挿入します。

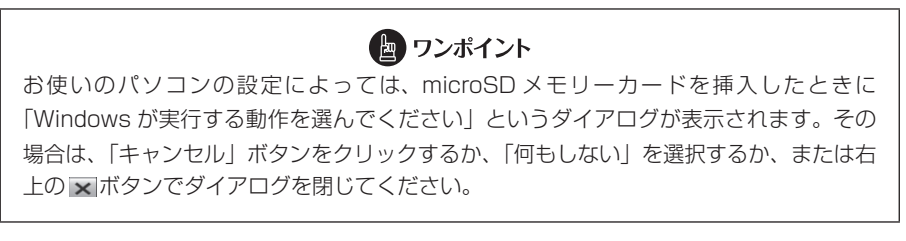

2. デスクトップの「DREC-14AUT Viewer」のショートカットアイコンをダ ブルクリックします。

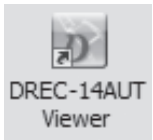

3. ビューアーソフトが起動します。

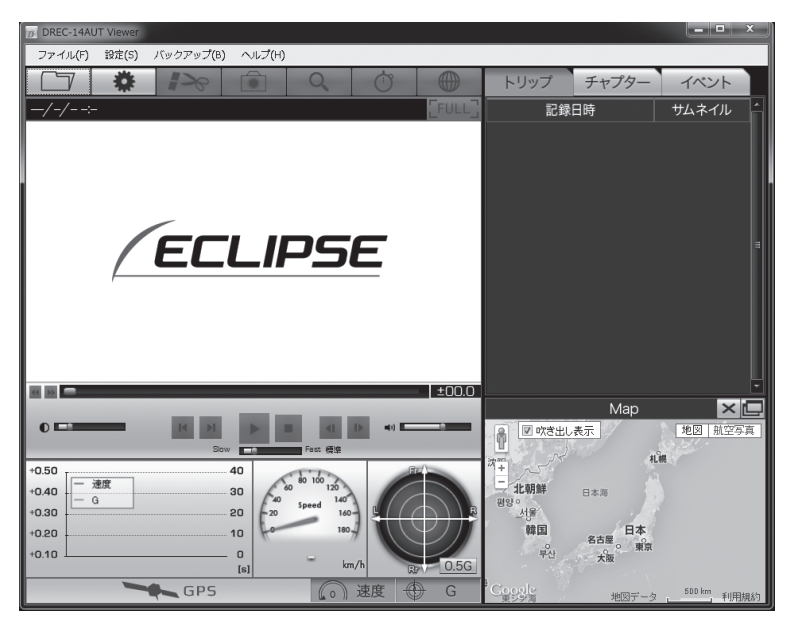

4. ■ボタンをクリック (またはメニューの「ファイル」-「開く」を選択) し、見たい映像のフォルダーを指定します。

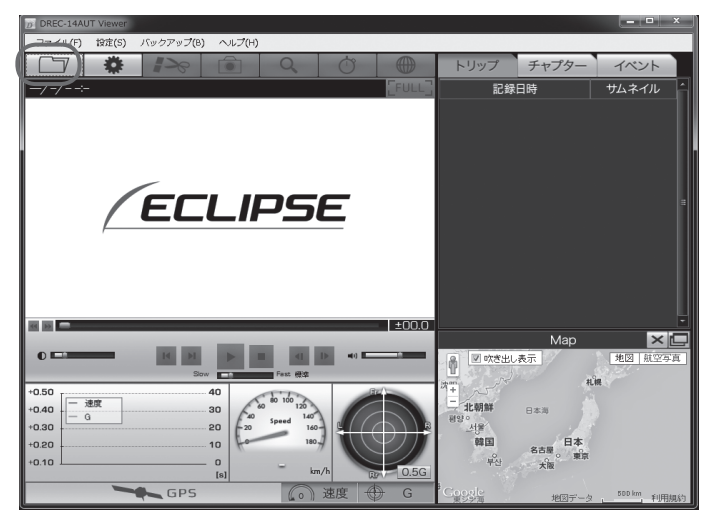

5. [カードデータ] (microSD メモリーカードの映像) ボタンをクリックしま す。

バックアップ機能([P.32](#page-30-0) 参照)でパソコンに保存した映像を見るときは、[バック アップフォルダー]ボタンを、映像ファイルを直接選択するときは「ファイル選択] ボタンをクリックします。

フォルダー構成やファイル名については[、P.31](#page-30-0) をご覧ください。

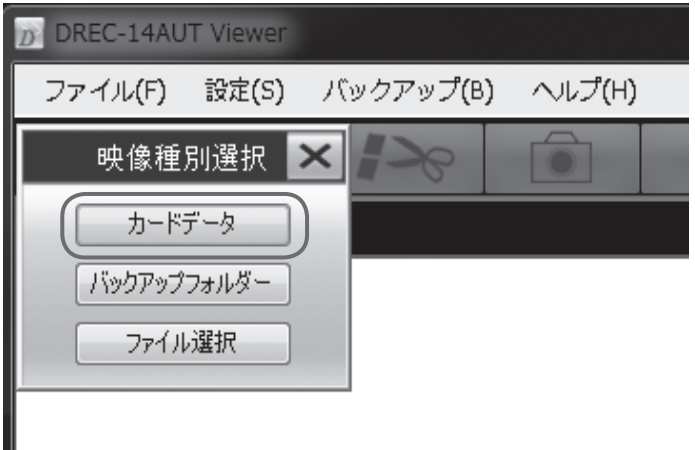

6. カードドライブ選択画面で、microSD メモリーカードのドライブを選択し て[OK]ボタンをクリックします。

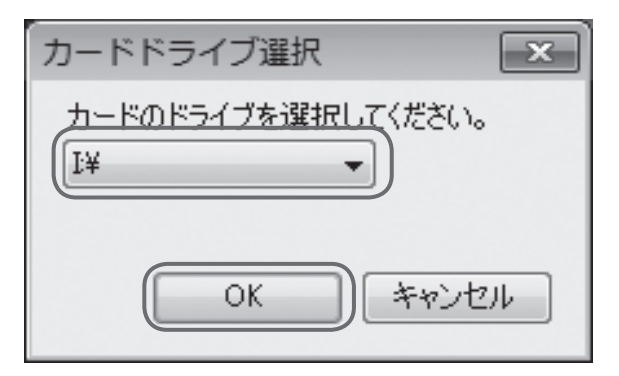

バックアップフォルダーの選択画面が表示されたときは、保存したフォルダーを選 択して[OK]ボタンをクリックします。

- 7. [トリップ][チャプター][イベント]タブから、映像の種類を選択します。 次に、右側の映像リストの見たい映像を選択し、▶ をクリックします。 各タブには、次の映像リストが表示されます。
	- ・[トリップ]タブ :起動単位(エンジン ON ~ OFF まで)の映像リスト
	- ・「チャプター]タブ: 選択したトリップをファイル単位で分割した映像リスト
	- ・「イベント]タブ :衝撃の検知/スイッチ操作によって保護されている映像リスト

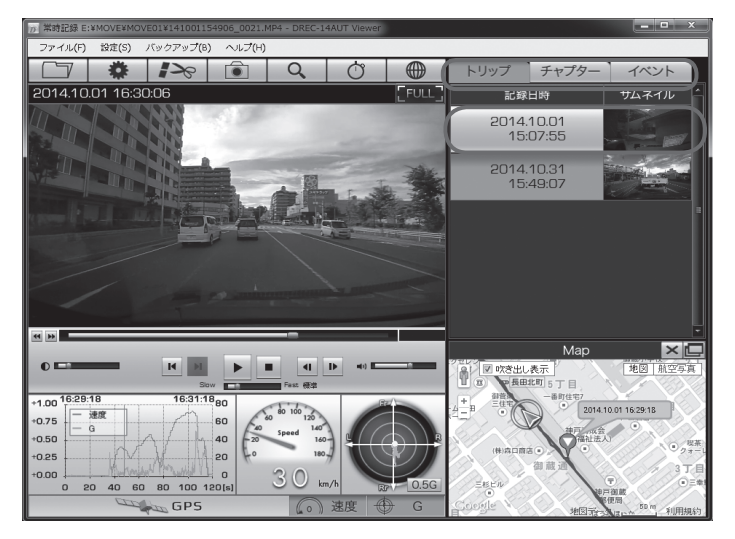

ビューアーソフトに指定した映像が読み込まれ、再生が始まります。

#### 8. 区 ボタンをクリック (またはメニューの「ファイル」ー「終了」を選択)し、 終了します。

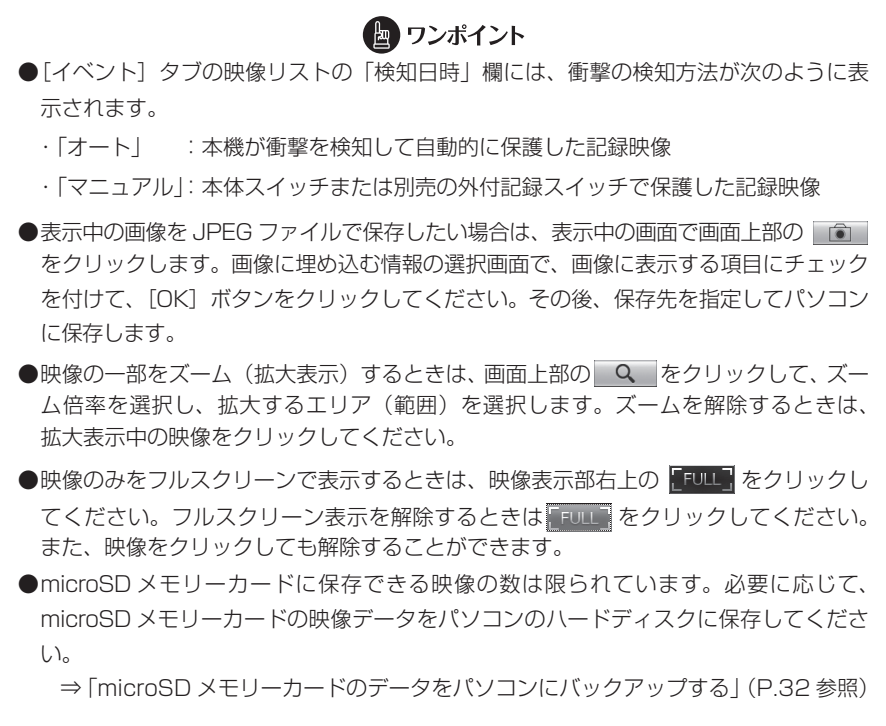

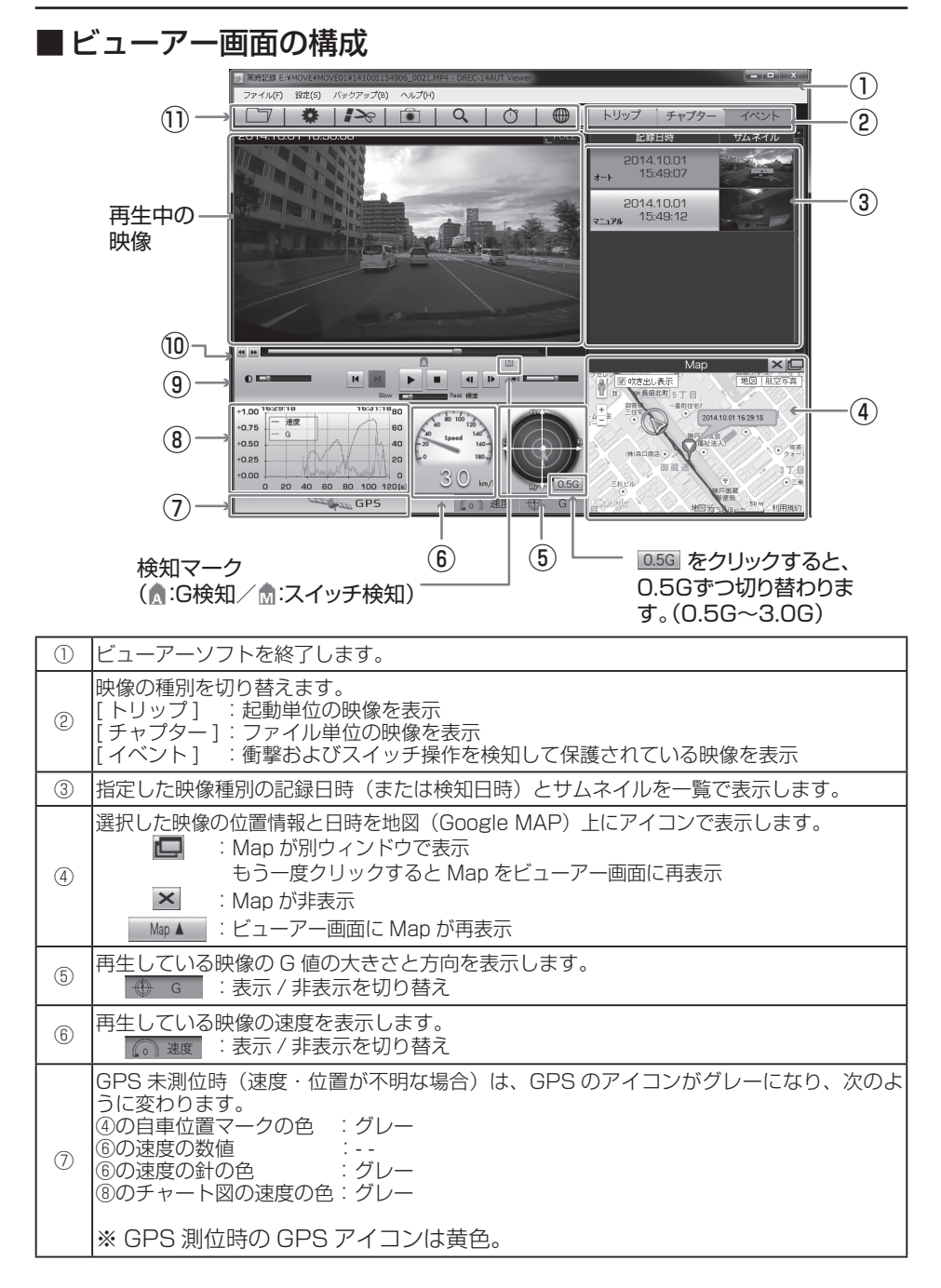

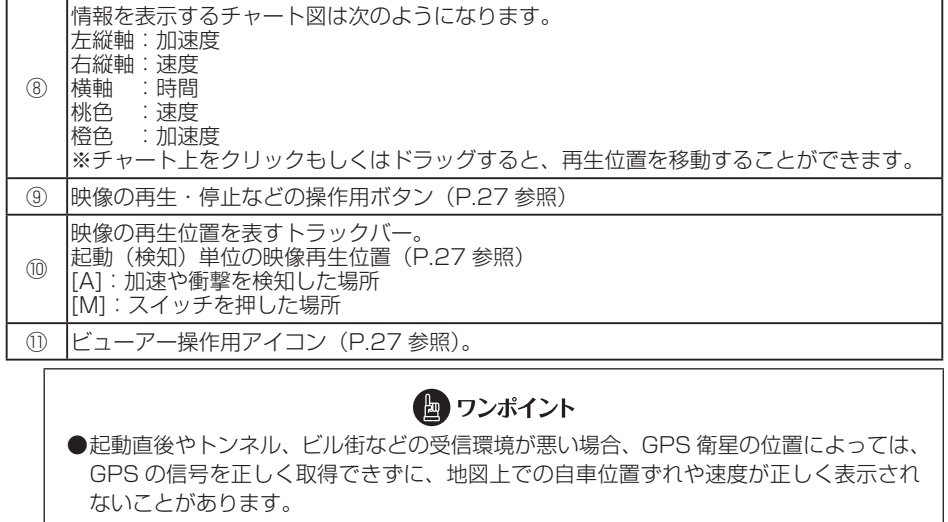

● G値の大きさは、値が大きいほど中心から離れます。運転の状況によるG値の方向は下 記のとおりです。

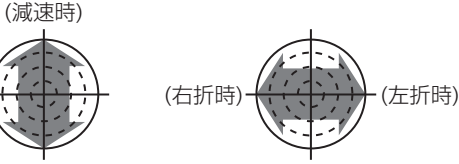

(加速時)

●本体の進行方向がずれる場合は、手動で設定を行ってください。

⇒「センサーの感度や補正を設定します」[\(P.39](#page-38-0) 参照)

●映像を読み込む時や再生している時にエラーメッセージが表示され、映像が正しく 再生されない場合は、映像データが破損している可能性があります。必要に応じ て microSD メモリーカードの映像データをパソコンのハードディスクに保存し、 microSD メモリーカードのフォーマットを行ってください。

⇒ [microSD メモリーカードのデータをパソコンにバックアップする| [\(P.32](#page-31-0) 参照)

⇒ 「microSD メモリーカードをフォーマットする」 [\(P.44](#page-43-0) 参照)

● microSD メモリーカードを抜くときは必ずパソコンで安全な取り外し操作を行ってください。

#### <span id="page-26-0"></span>ビューアー操作用アイコン(ボタン)の使い方

ビューアー上部のアイコン(ボタン)では、次の操作ができます。

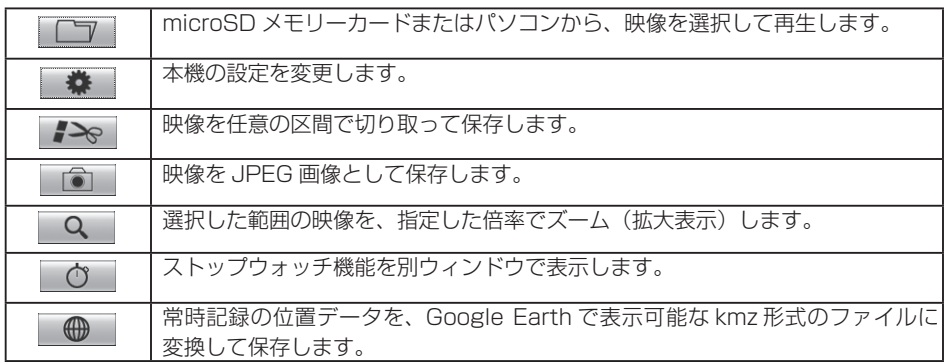

### 再生操作用ボタン/トラックバーの使い方

トラックバー

再生操作用ボタンでは、次の操作ができます。

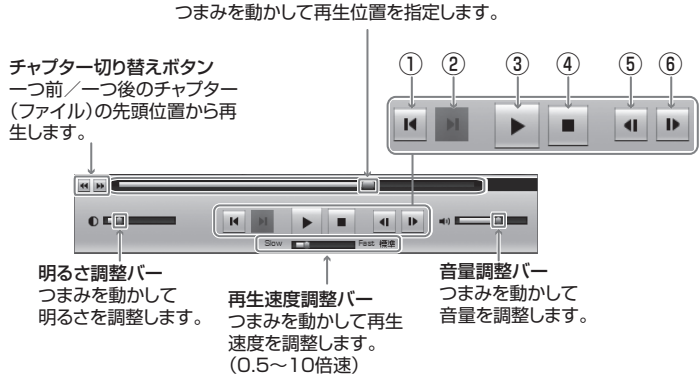

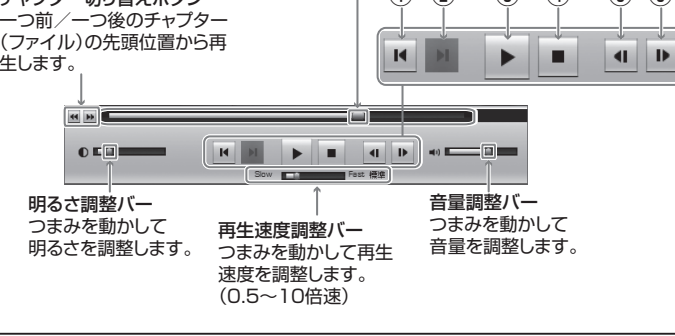

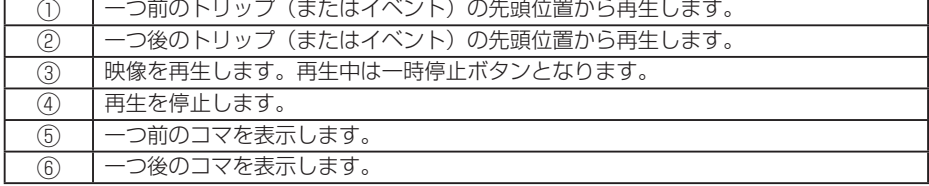

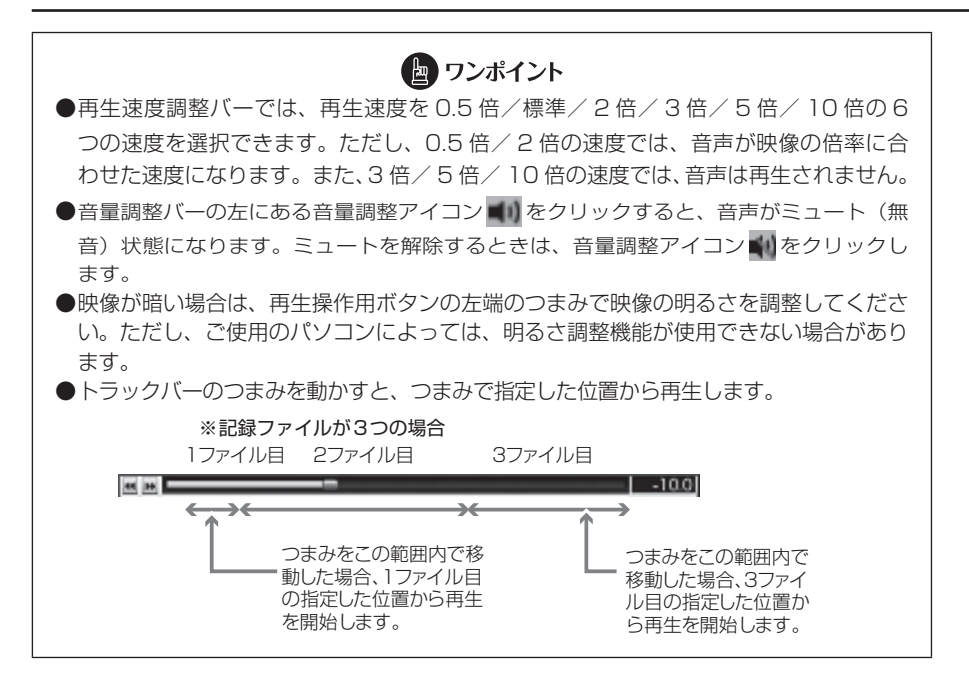

### ■ストップウォッチ機能の使い方

ストップウォッチ機能を別ウィンドウで利用できます。画面上部の め をクリックし てください。

計測中は、任意の区間を指定してラップタイム(区間経過時間)や平均速度の確認が できます。ラップタイムは、開始 3 /停止 ロに 9 つのポイントを合わせて、最大 10 区間まで指定できます。

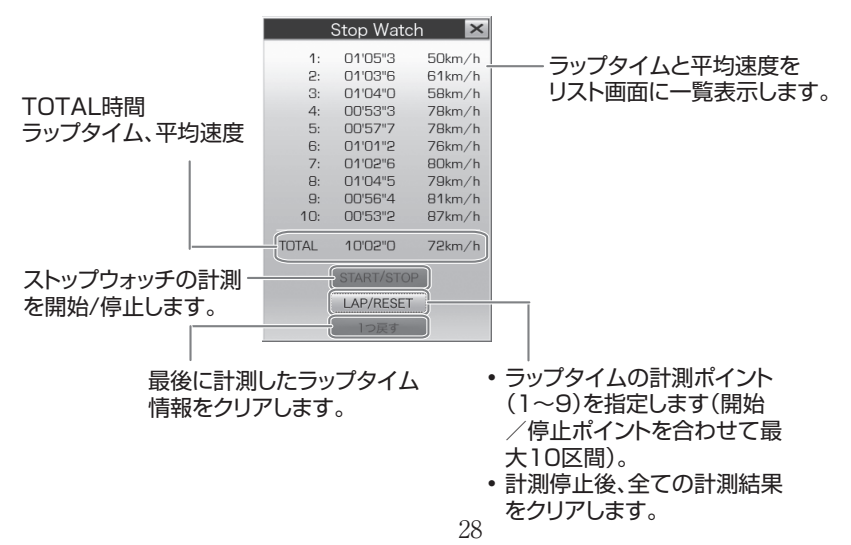

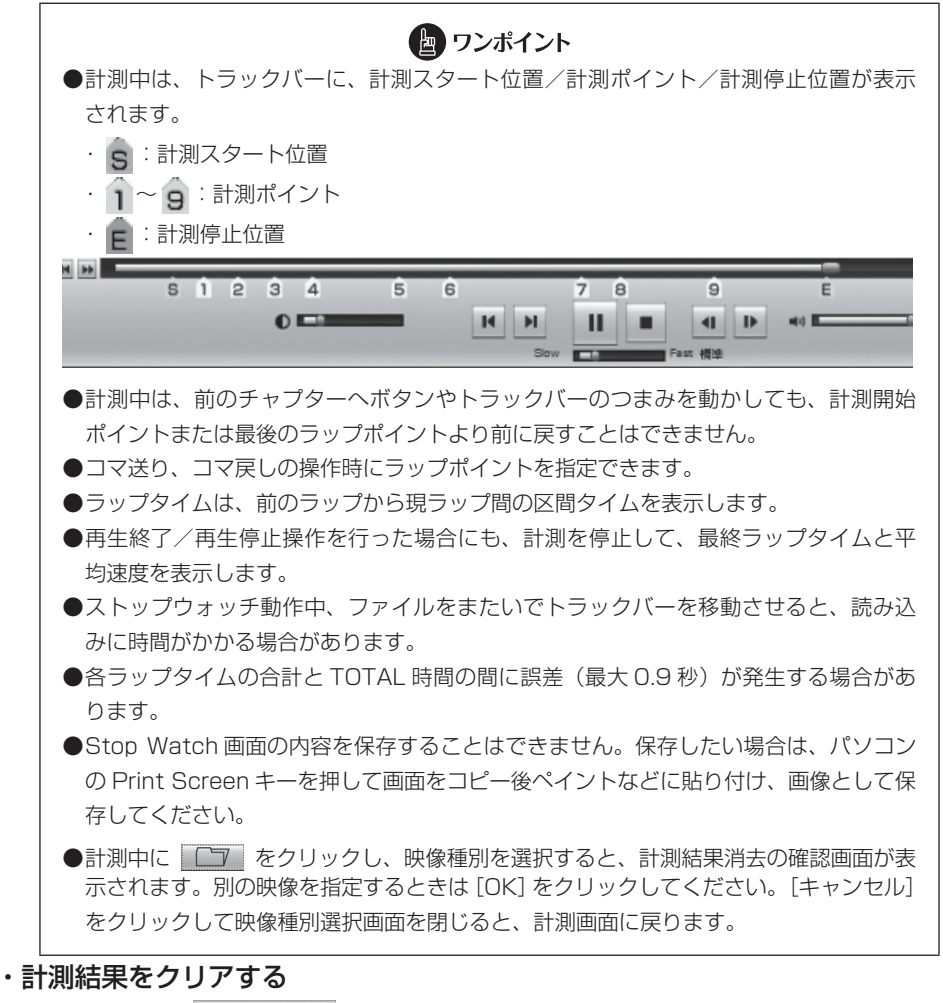

計測停止後に LAP/RESET ボタンをクリックします。

## ■任意の映像区間の切り取り方

切り取りの開始時点(位置)の映像で ♪ ボタンをクリックすると、次のような切 り取り範囲指定画面が表示されます。トラックバーのスライダーを動かして切り取り終 了位置を選択します。切り取り範囲は、最長 30 分間まで指定できます。

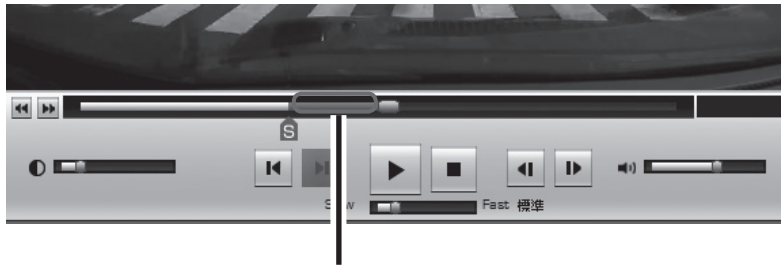

トラックバーを動かすと、切り取り範囲が赤 く表示されます。

切り取りの終了時点(位置)の映像で、再度 ■→ ボタンをクリックします。 次の「映像切り取り|画面で、映像に埋め込む情報にチェックを付けて、「保存]をクリッ クしてください。保存先を指定すると、切り取った映像を保存できます。 ただし、情報を埋め込むと、映像切り取りに時間がかかりますのでご注意ください。

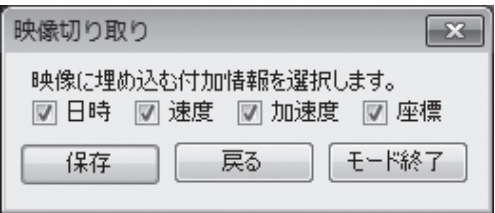

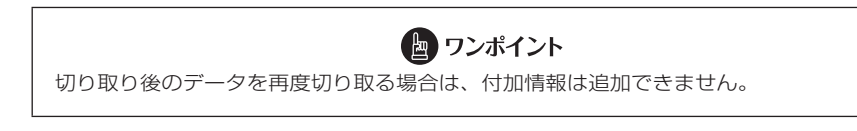

## <span id="page-30-0"></span>■ Google Earth 用位置データへの変換方法

変換したい映像を選択し、●■ボタンをクリックします。

### ■ ワンポイント

変換する前に、お使いのパソコンに Google Earth をインストールしてください。 Google Earth は、Google のサイトからダウンロードできます。

保存先とファイル名を指定して「保存」をクリックします。Google Earth の起動確認 画面で[はい]をクリックすると、Google Earth が起動します。Google Earth 画面 左側の保存したファイル名を「+1 で展開し、「ルート」を選択します。 □▶ (ツアー 再生)ボタンをクリックすると、走行軌跡が表示されます。

「ルート」の[+]をクリックして「マイカー」を選択後、 (ツアー再生)ボタンをクリッ クすると、立体的な映像で走行軌跡を再生できます。

## ■ フォルダー構成とファイル名

microSD メモリーカード内は、次のようにフォルダーと記録データが保存されていま す。

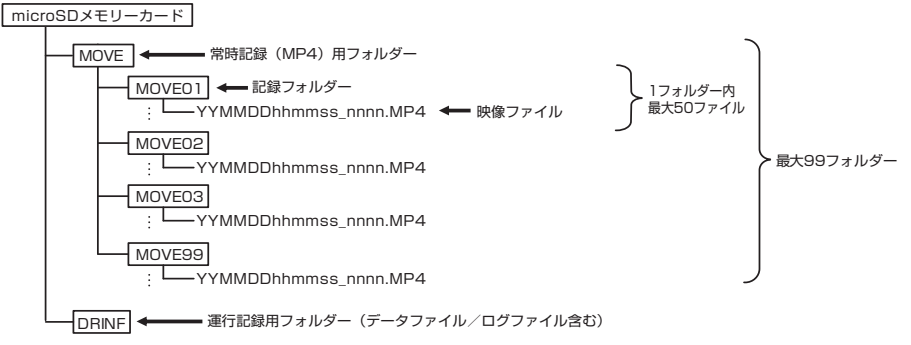

●映像のファイル名は、次のルールで付けられます。

#### YYMMDDhhmmss\_nnnn.MP4

年月日時分秒(エンジン ON(ACC ON) した時間)\_ 連番

- ●ご購入時は microSD メモリーカード内に「DUMMYMOVExxxx DAT」ファイルがあります。 このファイルは映像を記録するために必要なため、消さないでください。映像を記録すること で映像ファイルとして保存されていきます。
- ●誤って「DUMMYMOVExxxx.DAT」ファイルや映像ファイルを消してしまった場合は本体起 動時に再度「DUMMYMOVExxxx.DAT」ファイルを作成するため、記録開始までの時間が長 くなります。
- ●映像のファイル名は、変更しないでください。ビューアーソフトで再生できなくなる可能性が あります。また、フォルダーやファイル(ルート上の SETINF.DAT や GROUP.DAT など)は 削除しないでください。

## <span id="page-31-0"></span>3 microSD メモリーカードのデータをパソコンにバックアップする

microSD メモリーカードは容量の関係から、保持しておける映像の数が限られていま す。microSD メモリーカードの容量がいっぱいになると、古いファイルから上書きし ていきますので、古い映像を見ることができなくなります。そのため、必要に応じて、 microSD メモリーカードの映像データはパソコンのハードディスクなどに保存してく ださい。ビューアーソフトを使うと、microSDメモリーカードの記録データを、メニュー から簡単な操作でパソコンなどに保存(バックアップ)することができます。

1. ビューアーソフトを起動し、メニューの「設定」-「バックアップ保存先」 を選択します。

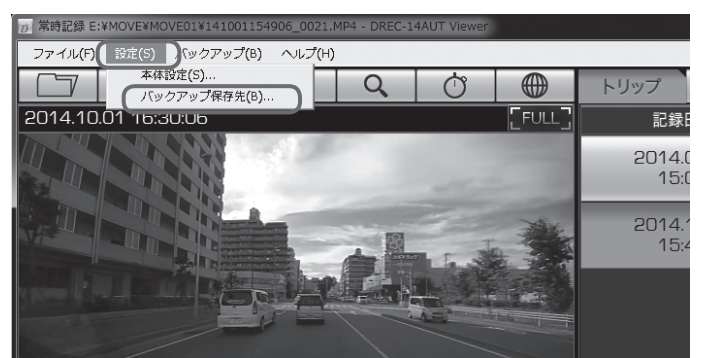

2. バックアップデータの保存先のフォルダーを選択して、[OK]ボタンをク リックします。

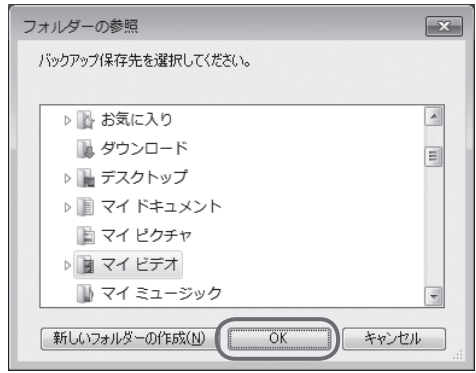

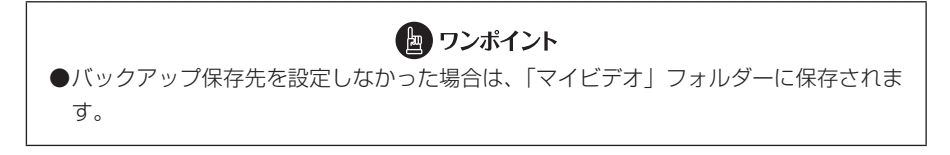

3. ビューアーソフトで microSD メモリーカードの記録映像を読み込み、メ ニューの「バックアップ」-「バックアップ」を選択します。

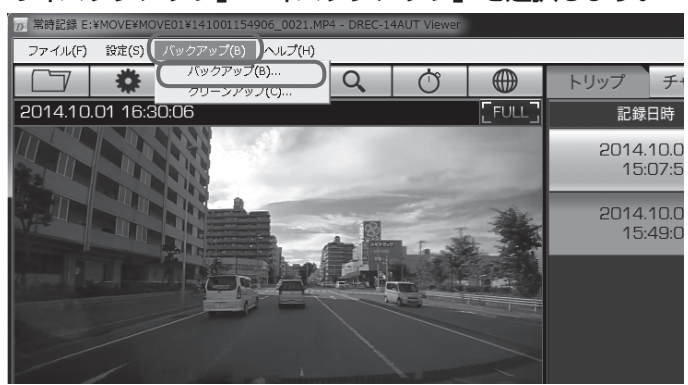

4. バックアップデータの選択画面で、保存するデータにチェックを付けて、「実 行 ] ボタンをクリックしてください。

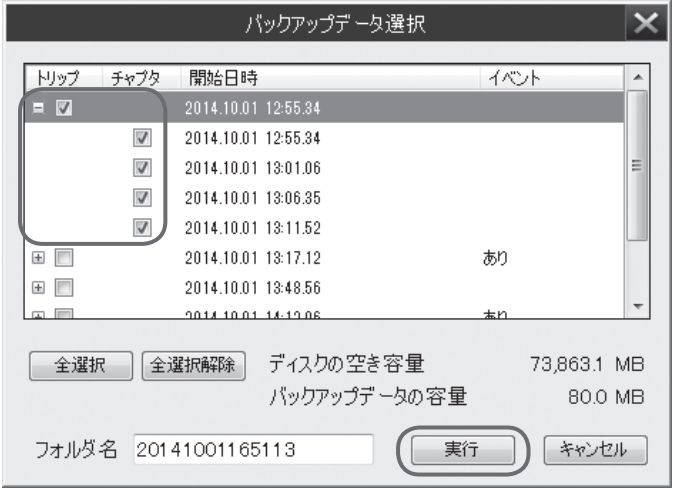

選択した記録データが、指定した保存先にバックアップ(保存)されます。フォルダー 名はバックアップ実行日時が初期表示されます。

バックアップした映像を見るときは、「記録した映像を見る」[\(P.21](#page-20-0) 参照)を確認 してください。

<span id="page-33-0"></span>ビューアーソフトの操作方法

## 4 パソコンにバックアップしたデータをクリーンアップする

「microSD メモリーカードのデータをパソコンにバックアップする」([P.32](#page-31-0) 参照)で バックアップした記録データを、メニューから簡単な操作で消去(クリーンアップ)す ることができます。

1. ビューアーソフトを起動し、メニューの「バックアップ」-「クリーンアッ プ」を選択します。

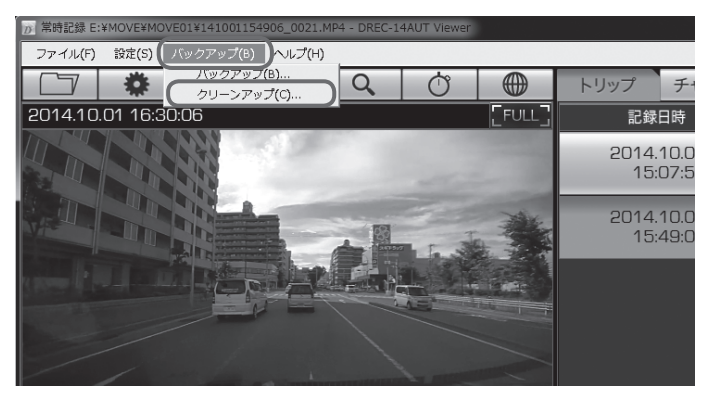

2. クリーンアップするフォルダーを選択して、[OK]ボタンをクリックします。

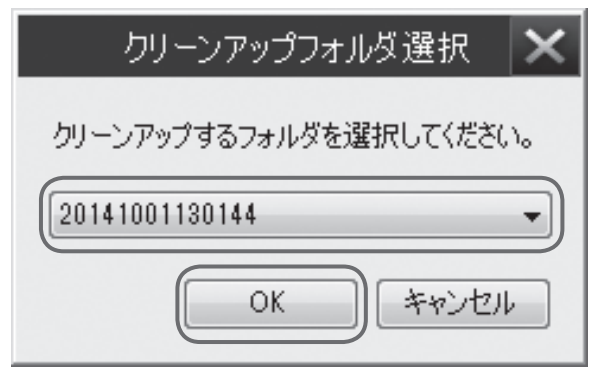

3. クリーンアップするデータを選択して、[実行]ボタンをクリックします。

|                                              | クリーンアップデ ータ選択       |  |      |
|----------------------------------------------|---------------------|--|------|
|                                              |                     |  |      |
| トリップ<br>チャプタ                                 | 開始日時                |  | イベント |
| $\blacksquare$                               | 2014.10.01 12:55.34 |  |      |
| $\overline{\mathbf{v}}$                      | 2014.10.01 12:55.34 |  |      |
| V                                            | 2014.10.01 13:01.06 |  |      |
| $\sqrt{ }$                                   | 2014.10.01 13:06.35 |  |      |
| $\triangledown$                              | 2014.10.01 13:11.52 |  |      |
|                                              |                     |  |      |
|                                              |                     |  |      |
|                                              |                     |  |      |
|                                              |                     |  |      |
| クリーンアップ後の空き容量<br>全選択解除<br>73,731.4 MB<br>全選択 |                     |  |      |
|                                              |                     |  |      |
|                                              |                     |  |      |
| 実行<br>キャンセル                                  |                     |  |      |
|                                              |                     |  |      |

選択したバックアップデータが、クリーンアップ(消去)されます。

## <span id="page-35-0"></span>5 本体の設定を変更する

ビューアーソフトから本体の設定値を microSD メモリーカードに保存しておくこと で、エンジンキーのオン時に、自動的に本体の設定を変更することができます。変更が 可能な設定項目は以下の通りです。

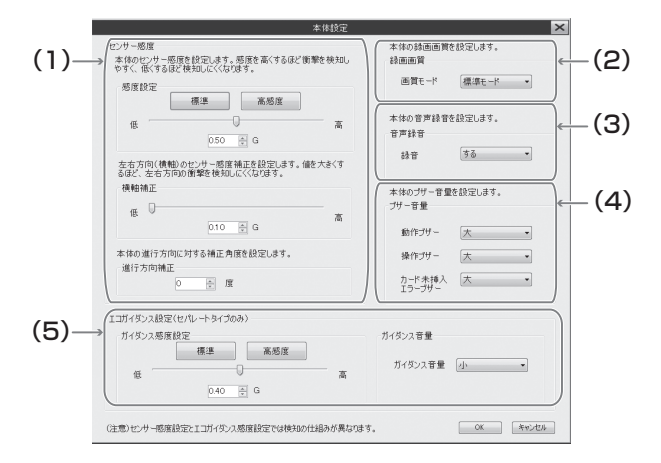

(1) ヤンサー感度

 衝撃検知時の保護の際に反応しやすい場合や反応しにくい場合は、センサー感度を 調節します。ヤンサー感度は少しずつ調整し、「検知しやすい(保護されやすい)」/「検 知しにくい(保護されにくい)」か、映像の記録状態をその都度確認してください。

- ●「感度設定」:衝撃を検知するセンサー感度を「標準」/「高感度」から選択します。 または、スライドバーで感度(設定範囲:0.30G ~ 0.70G)を詳細に設定します。 感度を高くするほど衝撃を検知しやすくなります。
- ●「横軸補正」:スライドバーで、左右方向(横軸)に対して感度の補正値(設定範囲: 0.10G ~ 0.50G)を設定します。値を大きくするほど、左右方向の衝撃を検 知しにくくなります。
- ●「進行方向補正」:スライドバーで、進行方向の補正角度(設定範囲:-45 度  $\sim$  45 度) を設定します。

(2)録画画質 記録する映像の画質モードを「高画質」/「標準」/「長時間」から選択します。「高 画質」では録画時間が短くなり、「長時間」では録画時間が長くなります。

(3)音声録音設定

エンジンキーオン時の音声録音を「する」/「しない」を設定します。

(4)ブザー音量 動作ブザー、操作ブザー、カード未挿入時のエラーブザーの音量をそれぞれ調節 します。「大」/「小」/「消音」の 3 段階から選んでください。

- (5)エコガイダンス 急ブレーキや急ハンドルなどで検知した場合のガイダンス(危険運転ガイダンス)、 走行状態を分析した場合のガイダンス(運転支援ガイダンス)、長時間運転した場 合のガイダンス(長時間運転ガイダンス)を行うセンサー感度とガイダンス音量 を設定します。
	- ●「ガイダンス感度設定」:エコガイダンスを行うセンサー感度を「標準」/「高感度」 から選択します。または、スライドバーで感度(設定範囲:0.30G ~ 0.50G) を詳細に設定します。感度を高くするほど衝撃を検知しやすくなります。
	- ●「ガイダンス音量」:ガイダンスの音量を調節します。「大」/「小」/「消音」 の3段階から選んでください。

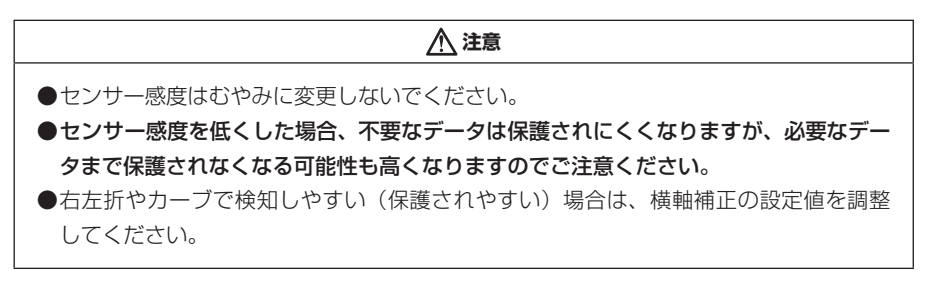

- 1. 本体から抜いた microSD メモリーカードを、カードリーダーなどを使用 してパソコンに挿入します。
- 2. ビューアーソフトを起動し、 ※ あクリックするか、またはメニューの「設 定」-「本体設定」を選択します。

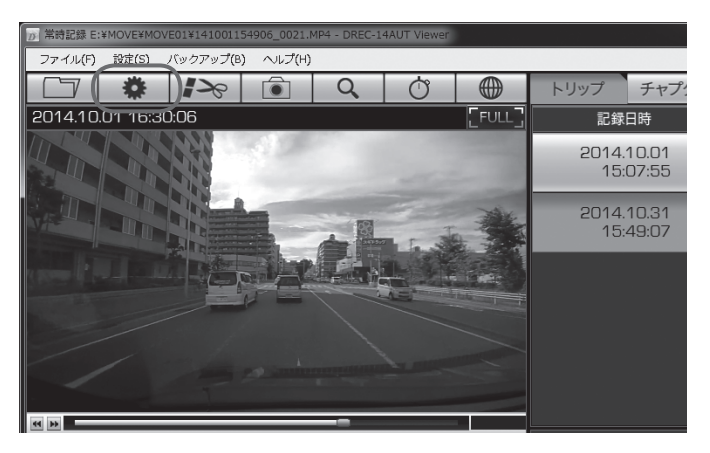

3. microSD メモリーカードのドライブを選択して「OK1 ボタンをクリック します。

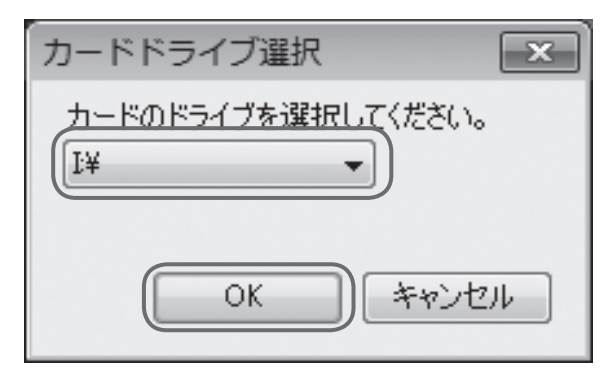

## ■ ワンポイント ●microSD メモリーカードに動作記録がない場合(または、初めての場合)、「設定ファ イルを読み込めません」とメッセージが表示されます。[OK]ボタンをクリックして ください。

本体設定画面が表示されます。microSD メモリーカードを正しく読み込めた場合 は、以前に動作していた設定が表示されます。

#### <span id="page-38-0"></span>4. センサーの感度や補正を設定します。

センサー感度の設定

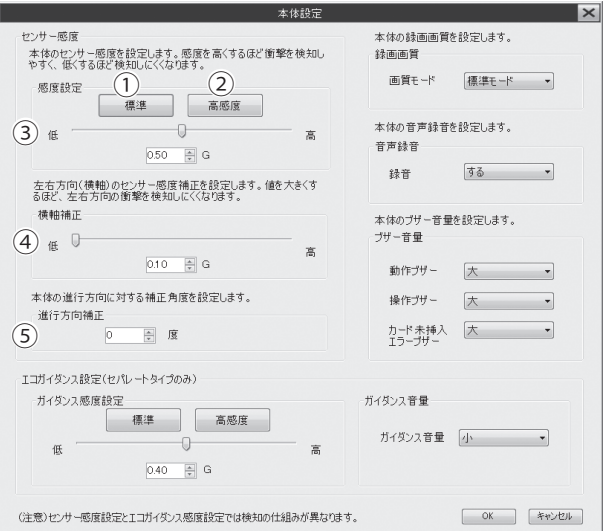

- ① センサー感度を標準的な値にします。
- ② センサー感度を高い値にします。
- ③ センサーの感度を詳細に設定します。 感度を高くするほど衝撃を検知しや すくなります。 設定範囲:0.30G ~ 0.70G
- (4) ヤンサー感度の左右方向(横軸)に 対して感度の補正値を設定します。 値を大きくするほど、左右方向の衝 撃を検知しにくくなります。 設定範囲:0.10G ~ 0.50G
- ⑤ 本体の進行方向に対する補正角度を設 定します。 設定範囲:- 45 度~ 45 度

<span id="page-39-0"></span>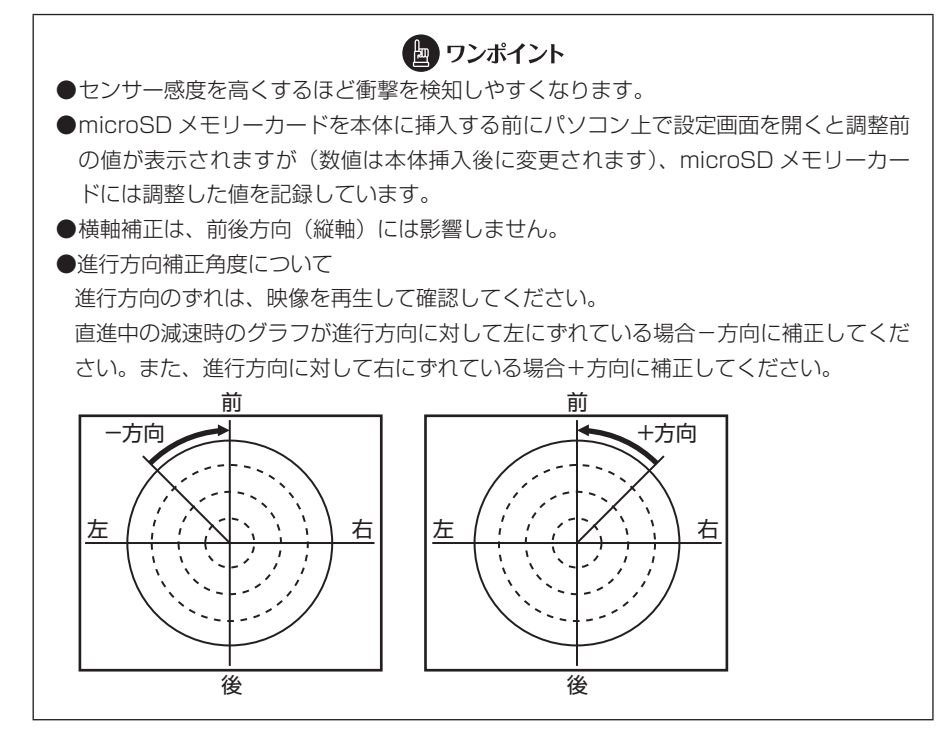

5. 録画画質のモード(高画質 / 標準 / 長時間)を設定します。

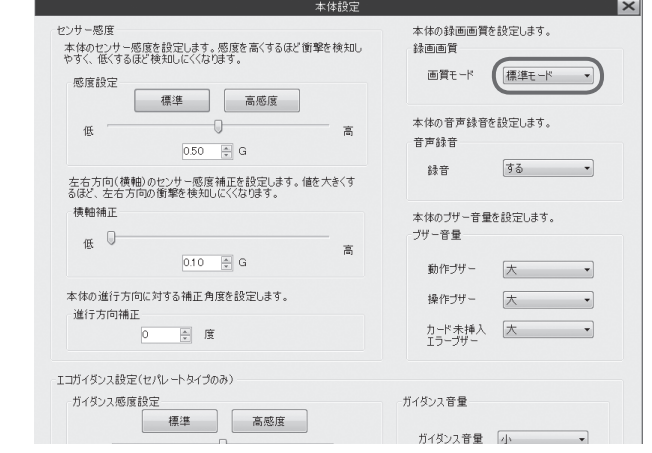

高画質モードでは記録時間が短くなり、長時間モードでは記録時間が長くなります。

## <span id="page-40-0"></span>6. 音声録音(する / しない)を設定します。

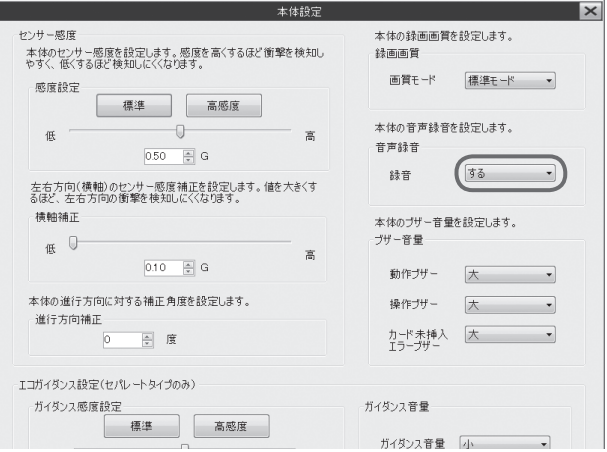

7. ブザー音量を設定します。

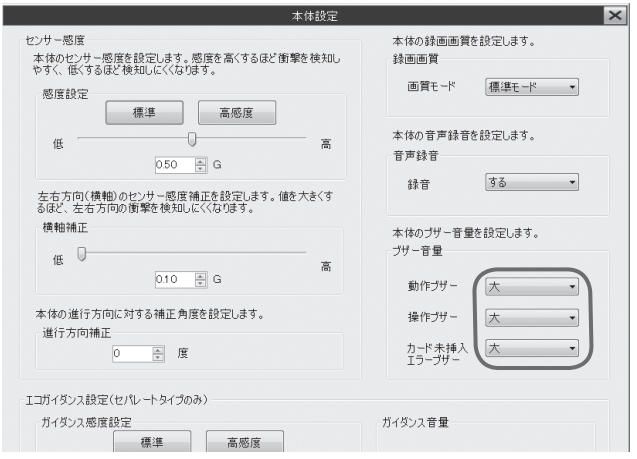

映像を記録する時などに鳴る動作ブザー、またはイベント(操作)ブザー、カード 未挿入時のエラーブザーの音量を指定します。

<span id="page-41-0"></span>8. 「エコガイダンス設定」欄のガイダンス感度を設定します。

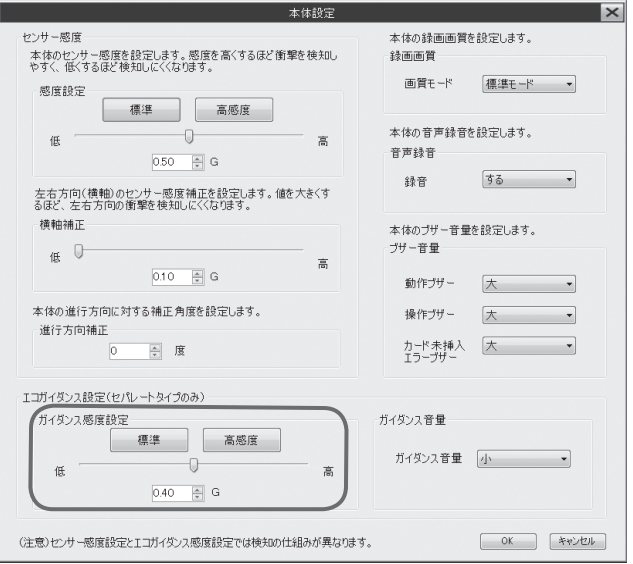

[標準]: センサー感度を標準的な値にします。

[高感度]:センサー感度を高い値にします。

- スライダー:センサーの感度を詳細に設定します。感度を高くするほど衝撃を検知 しやすくなります(設定範囲:0.30G ~ 0.50G)。
- 9. 「エコガイダンス設定」欄のガイダンス音量を設定します。

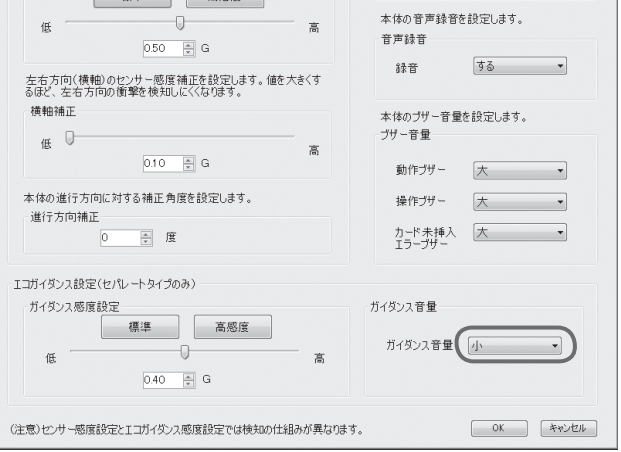

エコガイダンスの音量を指定します。

<span id="page-42-0"></span>10. [OK] ボタンをクリックします。

11. 設定保存の確認画面で、[OK] ボタンをクリックします。

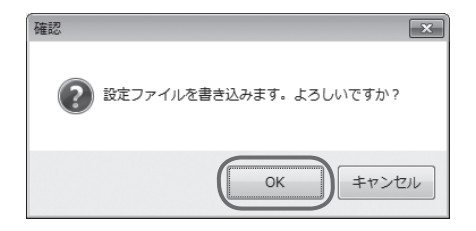

microSD メモリーカードに設定を保存します。設定値を保存した microSD メモ リーカードを用いて、次回にエンジンキーをオンしたときに、自動的に値が反映さ れます。

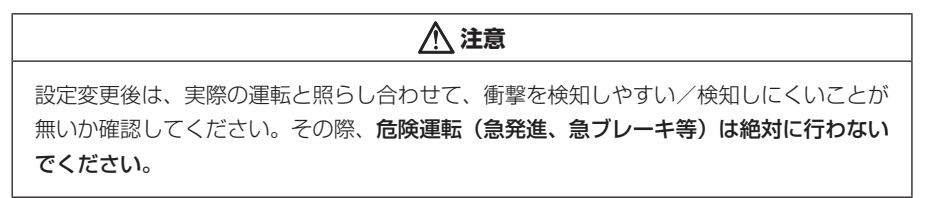

<span id="page-43-0"></span>ビューアーソフトの操作方法

## 6 microSD メモリーカードをフォーマットする

映像を再生したり、映像データをコピーしたりする際にエラーが表示される時は、 microSD メモリーカードのデータが破損している可能性があります。以下の手順で microSD メモリーカードをフォーマットしてください。

## **注意** ●基本的に microSD メモリーカードのフォーマットは必要ありません。microSD メモ リーカードで書き込み・読み込みエラーが発生する場合、または本体が起動しない場 合のみフォーマットしてください。 ●フォーマットすると、microSD メモリーカードのビューアーソフトのインストーラー および映像データは削除されます。 ・ ビューアーソフトをパソコンにインストールしていない場合は、先にビューアーソ フトをパソコンにインストールしてください。また、必要な映像はパソコンへ保存 してください。 ⇒「ビューアーソフトをインストールする」([P.18](#page-17-0) 参照) ⇒ [microSD メモリーカードのデータをパソコンにバックアップする| [\(P.32](#page-31-0) 参照)

#### 1. SD メモリーカードフォーマットソフトウェアを準備する。

SD メモリーカードフォーマットソフトウェアをお使いのパソコンへインストール します。インストール手順は、弊社ホームページを参照ください。

① Internet Explorer などのウェブブラウザを起動し、弊社ホームページへアク セスします。弊社ホームページの URL は下記のとおりです。

http://www.e-iserv.jp/top/

- ② 「ドライブレコーダービューアーソフトダウンロード」を選択してください。
- ③ 「SD メモリーカードフォーマットソフトウェア」を選択してください。
- ④ 記述している手順に従って、SD メモリーカードフォーマットソフトウェアを インストールしてください。

#### 2. SD メモリーカードフォーマットソフトウェアを起動します。

[スタート]→[すべてのプログラム]→[SDFormatter]→[SDFormatter] を選択します。

3. [フォーマット] ボタンをクリックします。

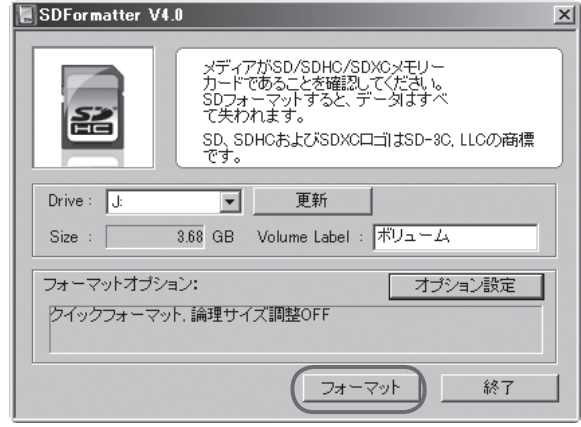

**注意** 「Drive:」欄が、microSD メモリーカードを挿入したドライブになっていることを必ず確 認してからフォーマットしてください。 異なるドライブが選択されている場合は、[更新]ボタンをクリックし、microSD メモリー カードを挿入したドライブを選択してください。

- 4. フォーマットが終わると、確認ダイアログが表示されるので、[OK] ボタ ンをクリックします。
- 5. [終了] ボタンをクリックします。

## <span id="page-45-0"></span>7 ヘルプを表示する

以下の手順でヘルプを表示します。ヘルプでは最新のビューアーソフトのインストー ラーと取扱説明書がダウンロードできます。

1. メニューの「ヘルプ」-「ダウンロードサイト」を選択します。

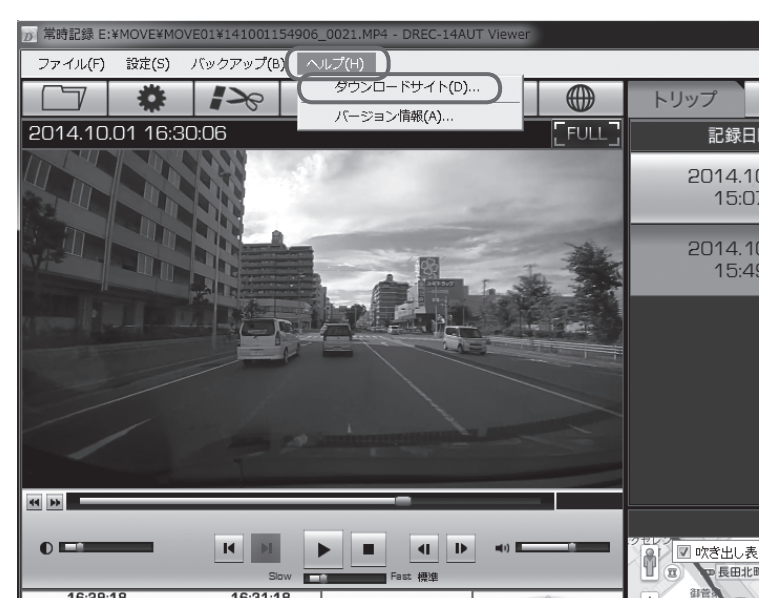

最新のビューアーソフトのインストーラーと取扱説明書のダウンロードサイトが表 示されます。

ダウンロードするには、インターネット接続の環境が必要です。

## <span id="page-46-0"></span>8 バージョン情報を表示する

以下の手順でビューアーソフトのバージョン情報を表示します。

## 1. メニューの「ヘルプ」-「バージョン情報」を選択します。

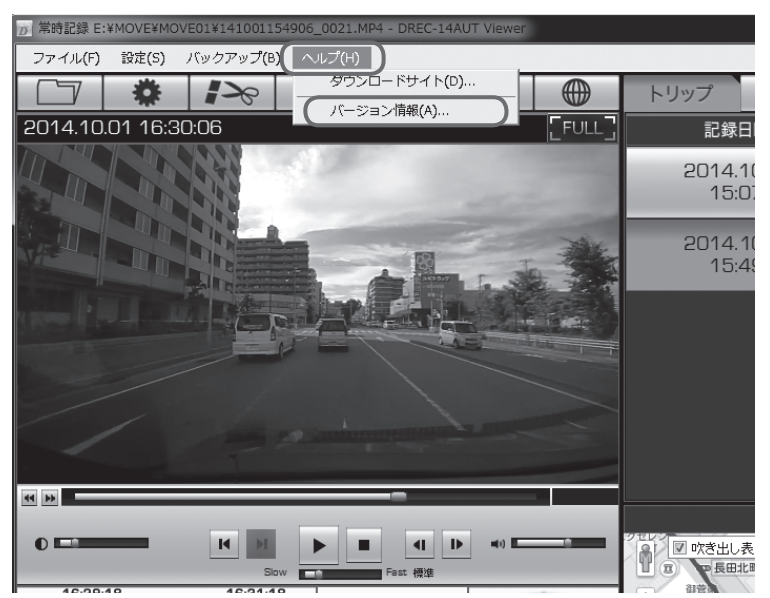

ビューアーソフトのバージョン情報を表示します。

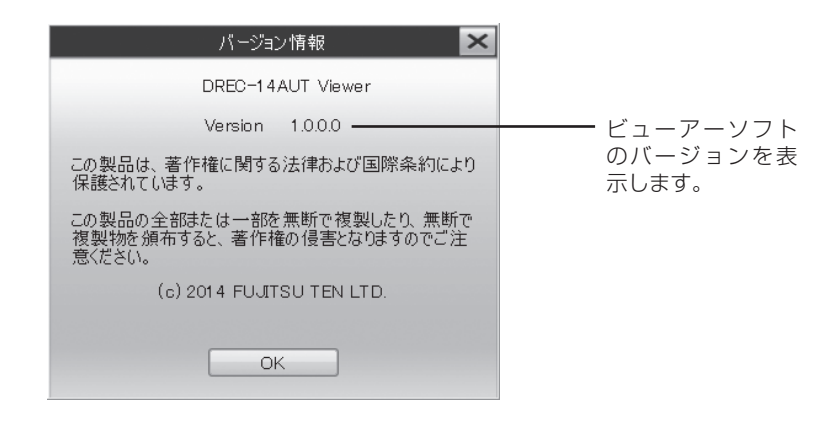

<span id="page-47-0"></span>ビューアーソフトの操作方法

### 9 ビューアーソフトを消してしまった場合

誤ってビューアーソフトを消してしまった場合は、弊社ホームページよりビューアーソ フトをダウンロードしてください。

1. Internet Explorer などのウェブブラウザを起動し、弊社ホームページへ アクセスします。弊社ホームページのアプリケーションソフトダウンロー ドの URL は下記のとおりです。

http://www.e-iserv.jp/top/

#### **注意**

弊社ホームページは、2 ヶ月に 1 回程度の割合で、メンテナンスのために 1 日中アクセ スできなくなることがあります。予めご了承ください。

- 2. 「ドライブレコーダービューアーソフトダウンロード」を選択してください。
- 3. DREC4000 の「ビューアーソフトダウンロード」を選択してください。
- 4. 使用許諾条件と免責事項をよく読み、「同意する」を選択してください。
- 5. 表示されたホームページからビューアーソフトをダウンロードし、デスク トップへ保存します。

## <span id="page-48-0"></span>10 ソフトウェアについて

## ビューアーソフトに含まれるオープンソースソフトウェアについて

ビューアーソフトには、GNU General Public License, versin 2 その他のソースコー ドの配布を要求しているオープンソースソフトウェアライセンスのもとでライセンスさ れているソフトウェアが含まれています。これらのソフトウェアのソースコードは、以 下の専用サイトからダウンロードいただけます。

http://www.e-iserv.jp/top/driverecorder/driverecorder.html

## About Open Source Software included in the viewer software

This viewer software includes certain open source or other software originating from third parties that is subject to the GNU General Public License version 2 (GPLv2) and different copyright licensees, disclaimers and notices. The source code of software licensed under GPLv2 and different copyright licenses, disclaimers and notices are distributed at the website below,

http://www.e-iserv.jp/top/driverecorder/driverecorder.html

## <span id="page-49-0"></span>**■ よくある質問**

### 本体

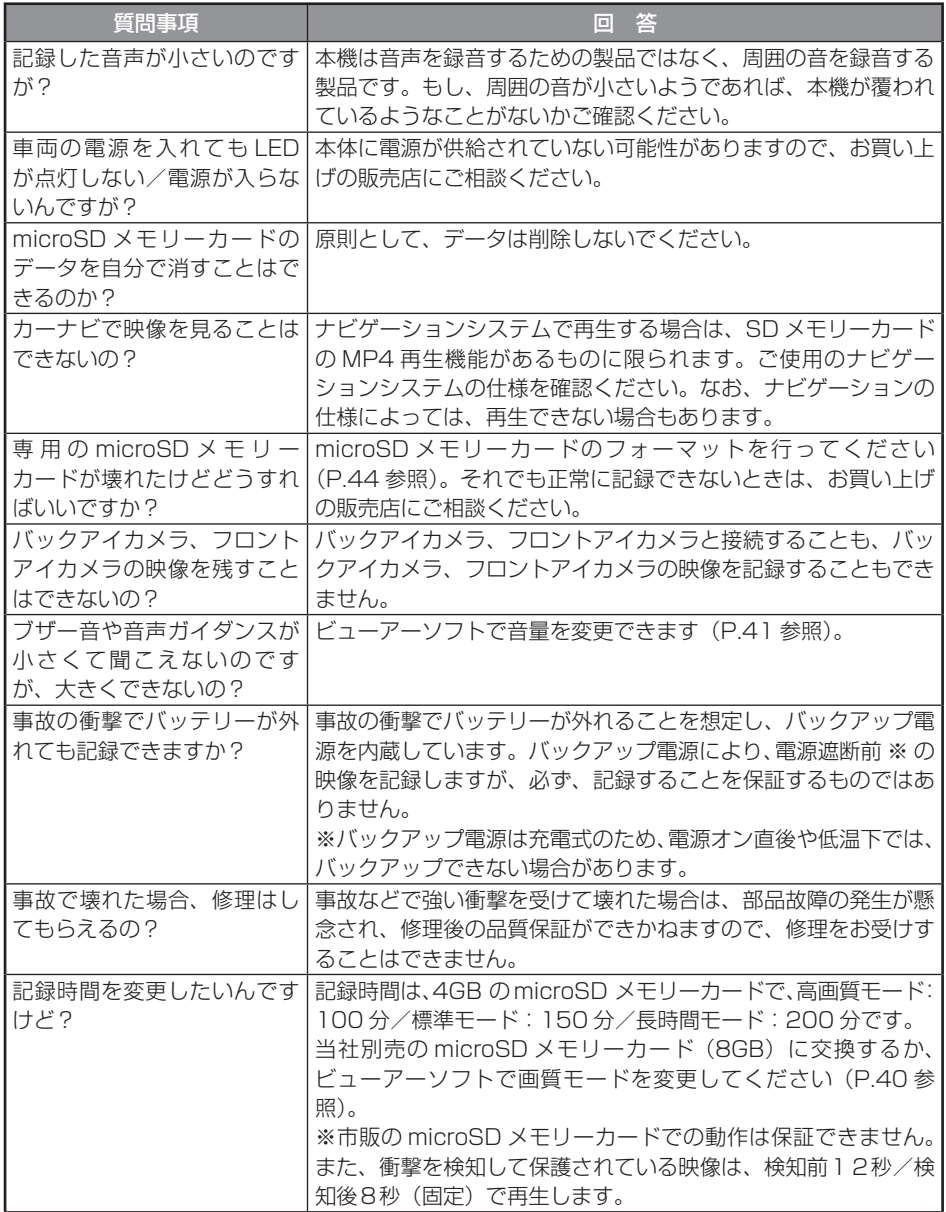

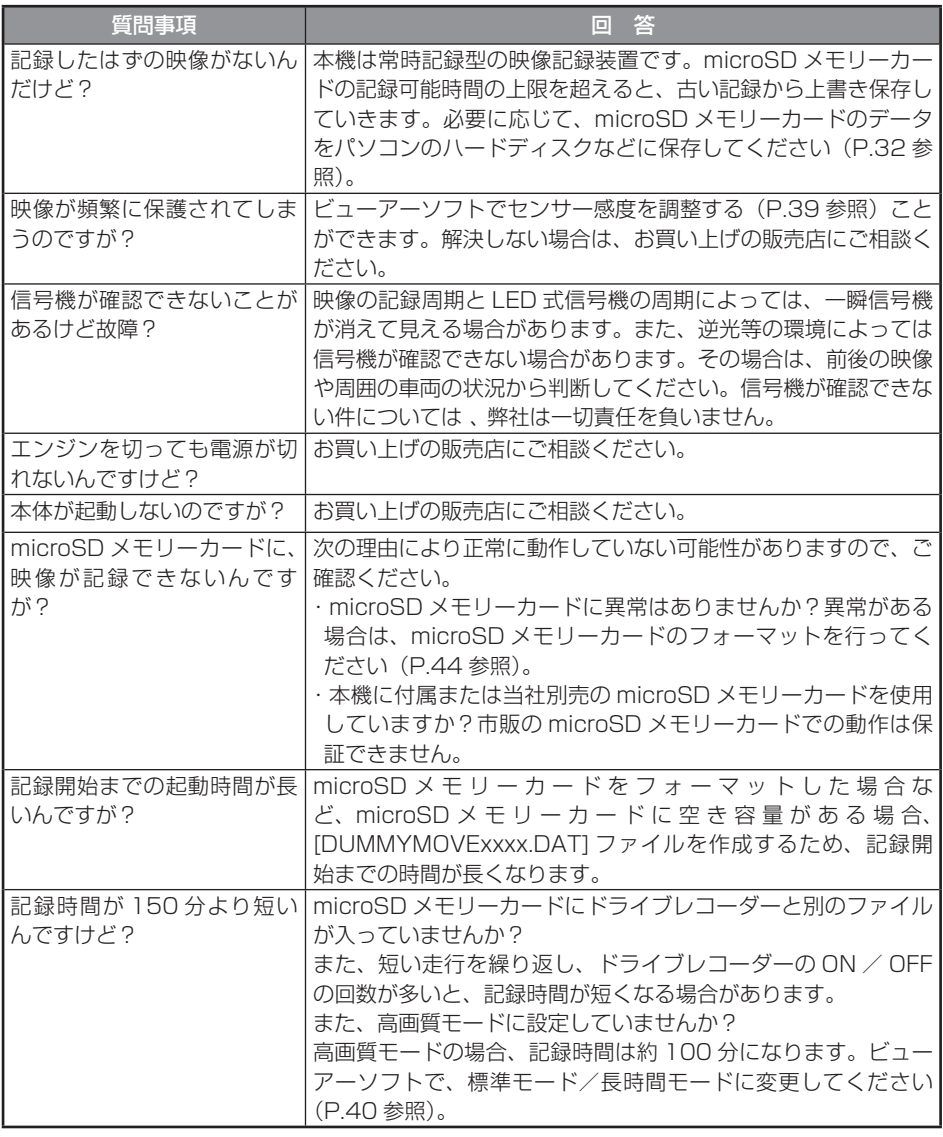

### <span id="page-51-0"></span>ビューアーソフト

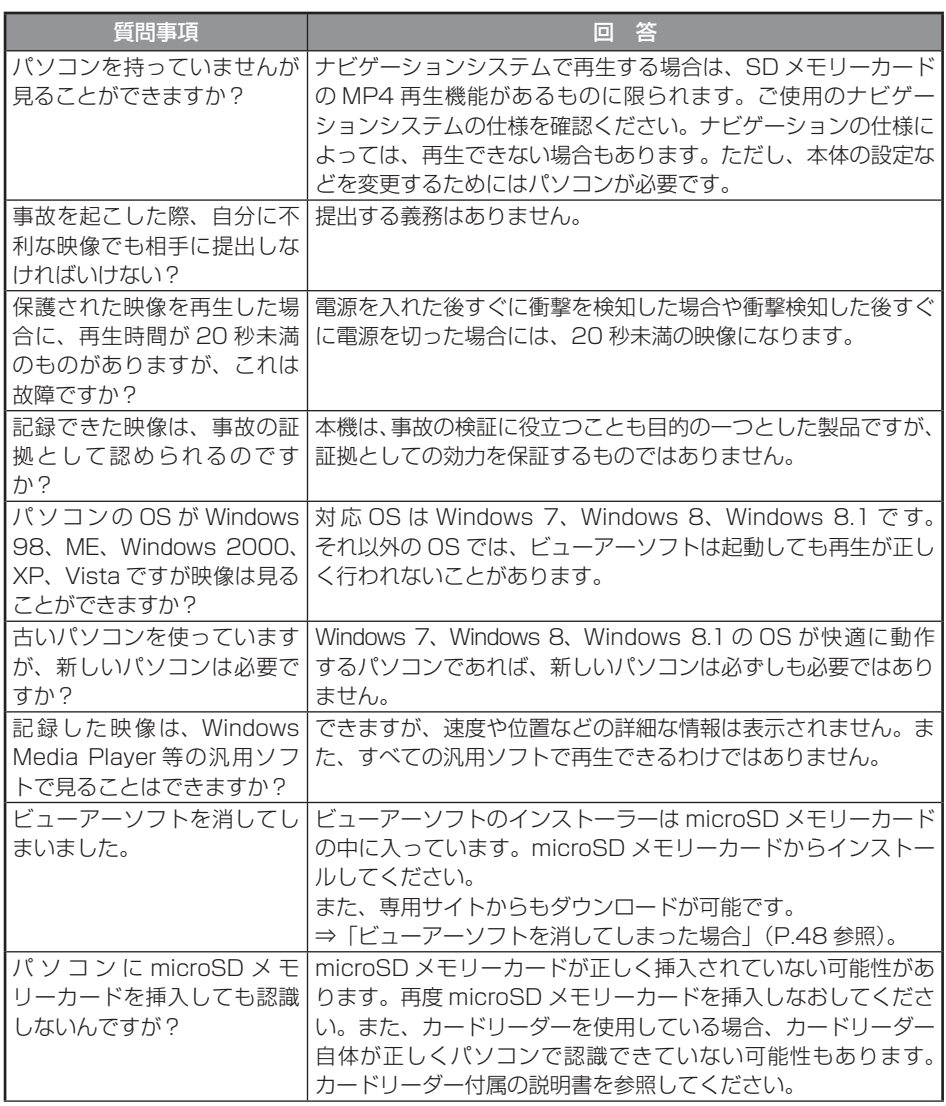

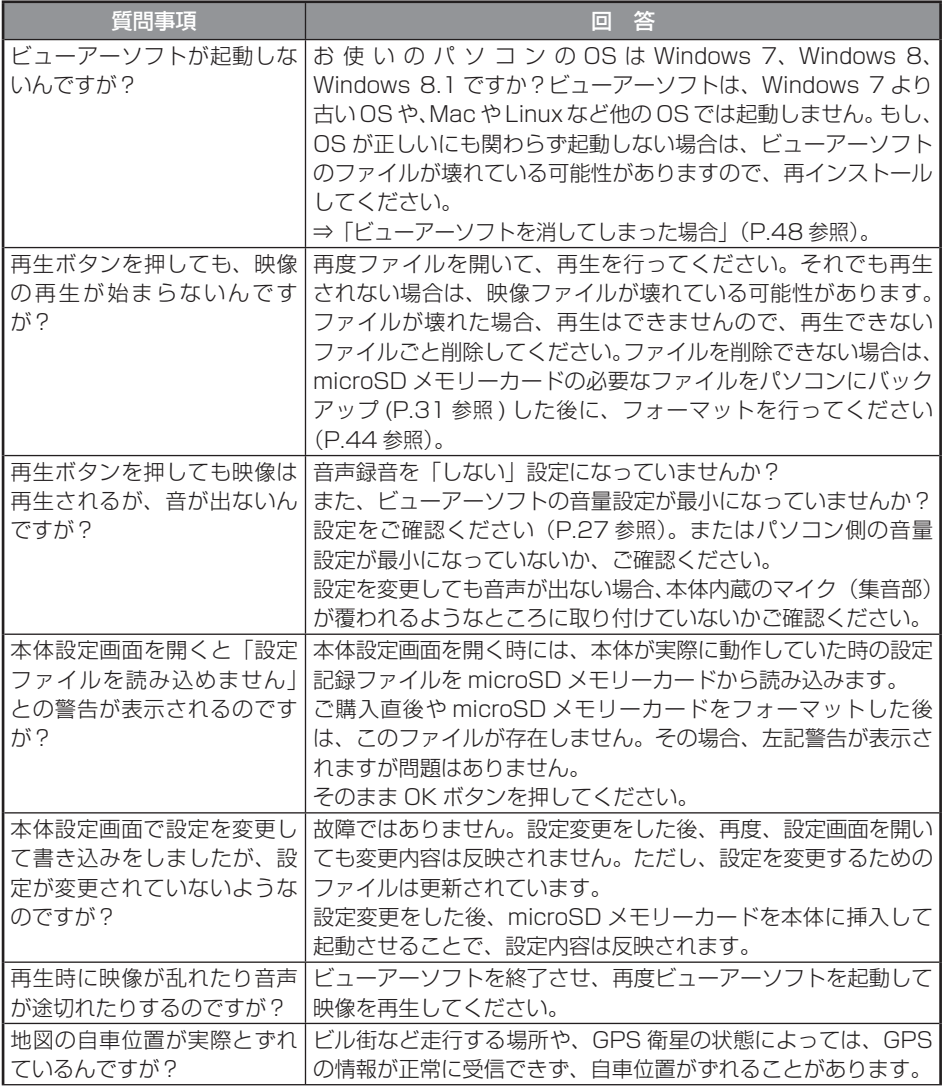

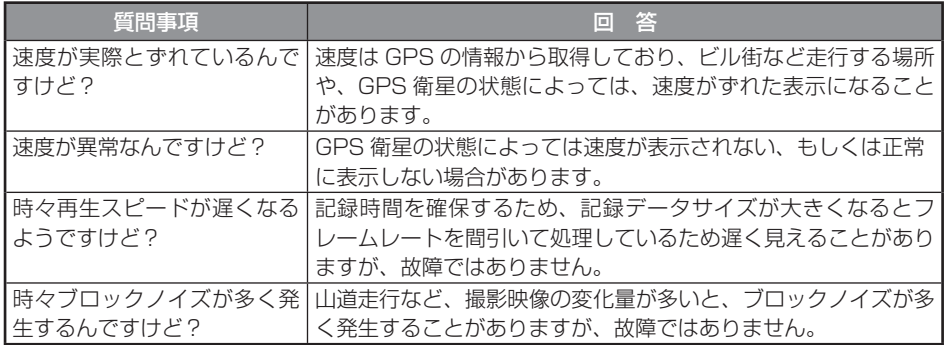

## <span id="page-54-0"></span>**■ 仕様**

## 本体

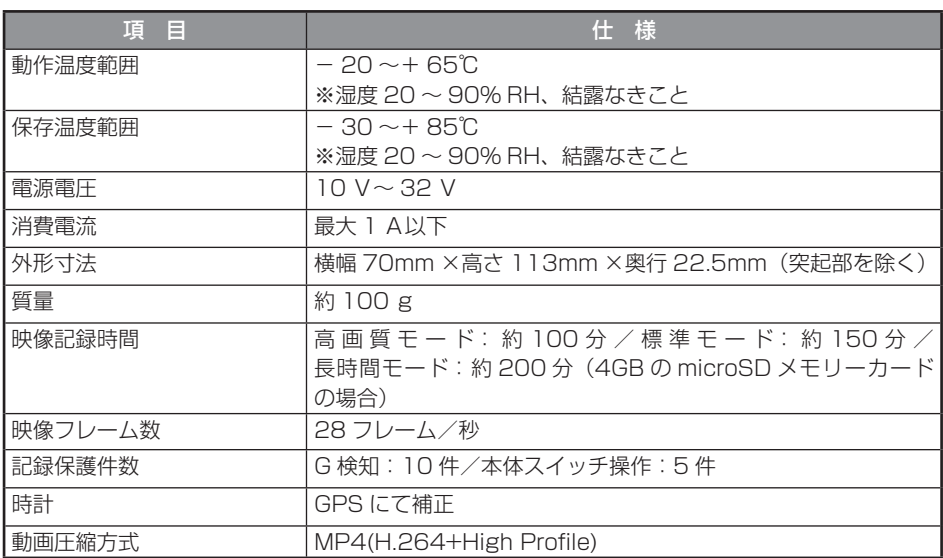

## カメラ

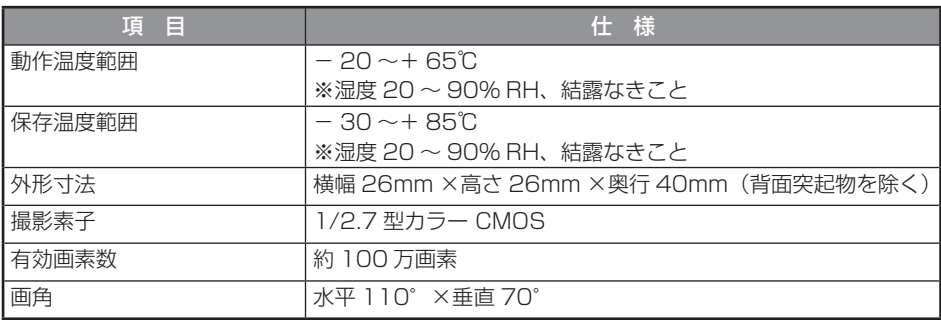

<span id="page-55-0"></span>アフターサービスについて

## **■ アフターサービスについて**

- 1. この商品には保証書を添付しております。 保証書は販売店でお受けとりの際、必ず、「販売店名、お買い上げ日」など の記入および記載内容をお確かめのうえ、大切に保管してください。
- 2. 保証期間は、お買い上げ日から 3 年間です。
- 3. 調子が悪いとすぐ故障と考えがちですが、修理に出す前に本書の「■よく ある質問| [\(P.50](#page-49-0) 参照) を、もう一度よくご覧のうえ調べてください。簡 単な調整やお手入れで直ることがあります。それでも具合が悪いときは、 次により修理をお申しつけください。

◆ 修理の受け付けは、お求めの販売店が行います。

◆ 保証期間中は、商品に保証書を添えてお求めの販売店にお持ち込みくだ さい。

保証書に記載しております保証規定にもとづいて、無料で修理いたしま す。

- ◆ 保証期間が過ぎているときは、お客様のご希望によりまして、有料で修 理をお引き受けいたしますのでお求めの販売店にお持ち込みください。
- 4. 出張による修理、点検は行っておりません。
- 5. この商品の補修用性能部品(機能を維持するために必要な部品)は、製造 打ち切り後最低 6 年間保有しております。

<sup>※</sup> 修理、点検に要する商品の脱着費用は、保証期間内においても基本的 に有償となります。

## アフターサービスに関するお問い合わせ

販売店またはお客様相談窓口に連絡してください。 ※修理のご依頼は、お求めの販売店へお願いいたします。

#### <お客様相談窓口>

#### 富士通テン株式会社 「お客様相談窓口」

フリーダイヤル 0120-022210

携帯電話・PHSからもご利用になれます。 受付時間 午前10:00~12:00、午後1:00~5:00 (土・日・祝日などを除く)

## 製品の購入や組み合わせに関するお問い合わせ

販売店または販売会社に連絡してください。

#### <富士通テン販売会社>

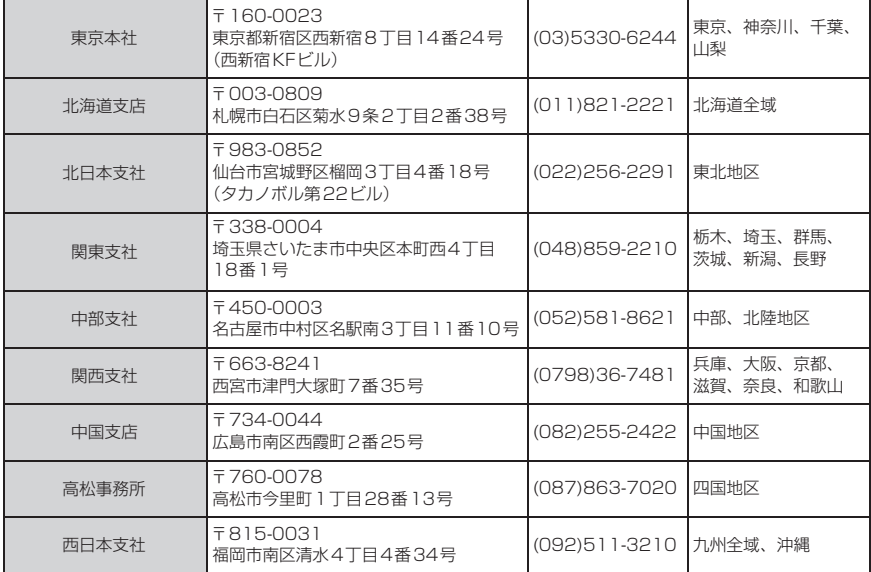

## MEMO

商品のアフターサービスに関するお問い合わせは、 お買い求めの販売店またはお客様相談窓口までお願い致します。

## 富士通テン株式会社

「お客様相談窓口」

## フリーダイヤル 0120-022210

携帯電話·PHSからもご利用になれます。

午前10:00~12:00、午後1:00~5:00(土・日・祝日などを除く) 受付時間

お客様サポート:製品情報や適合情報、ダウンロードサービスなどがご利用になれます。 http://www.fujitsu-ten.co.jp/eclipse/support/

富士通テン株式会社

〒652-8510 神戸市兵庫区御所通1丁目2番28号 電話 神戸(078)671-5081(代表)

◎富士通テン株式会社 2014

090002-36840700 1409MT (K)